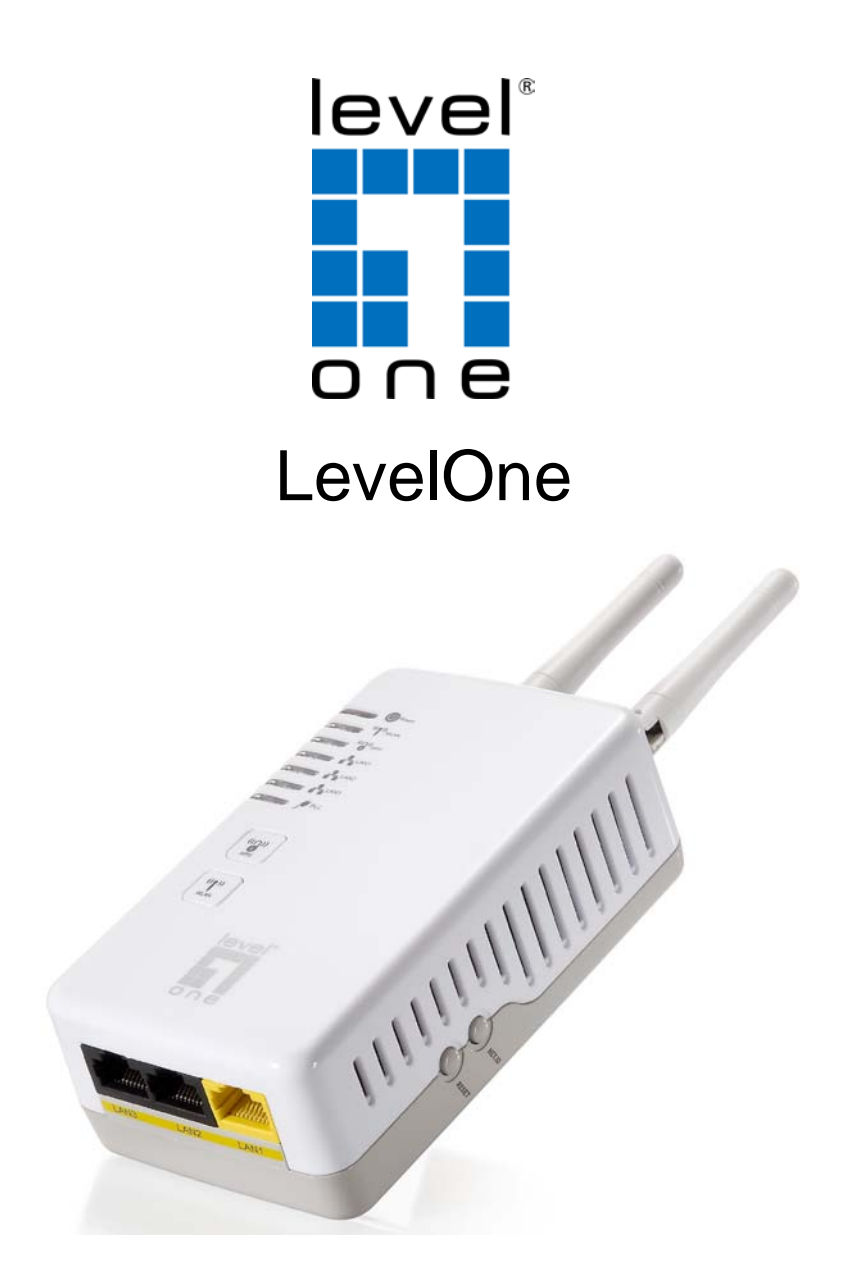

# **PLI-3411 200Mbps Powerline Wireless Access Point**

User Manual

# **Safety Warnings**

- 1. Do not use the adapter in high humidity or high temperature environment.
- 2. Do not open or repair the case yourself.
- 3. Avoid using this product and all its accessories outdoor.
- 4. Place PLI-3411 on a stable surface.

5. Plug your LevelOne PLI-3411 directly to the AC outlet on the wall. It is best to avoid using extension power cable as it may possess noise filter or surge protector functions that may cause interference that may impact the performance of the device.

# **Table of Contents**

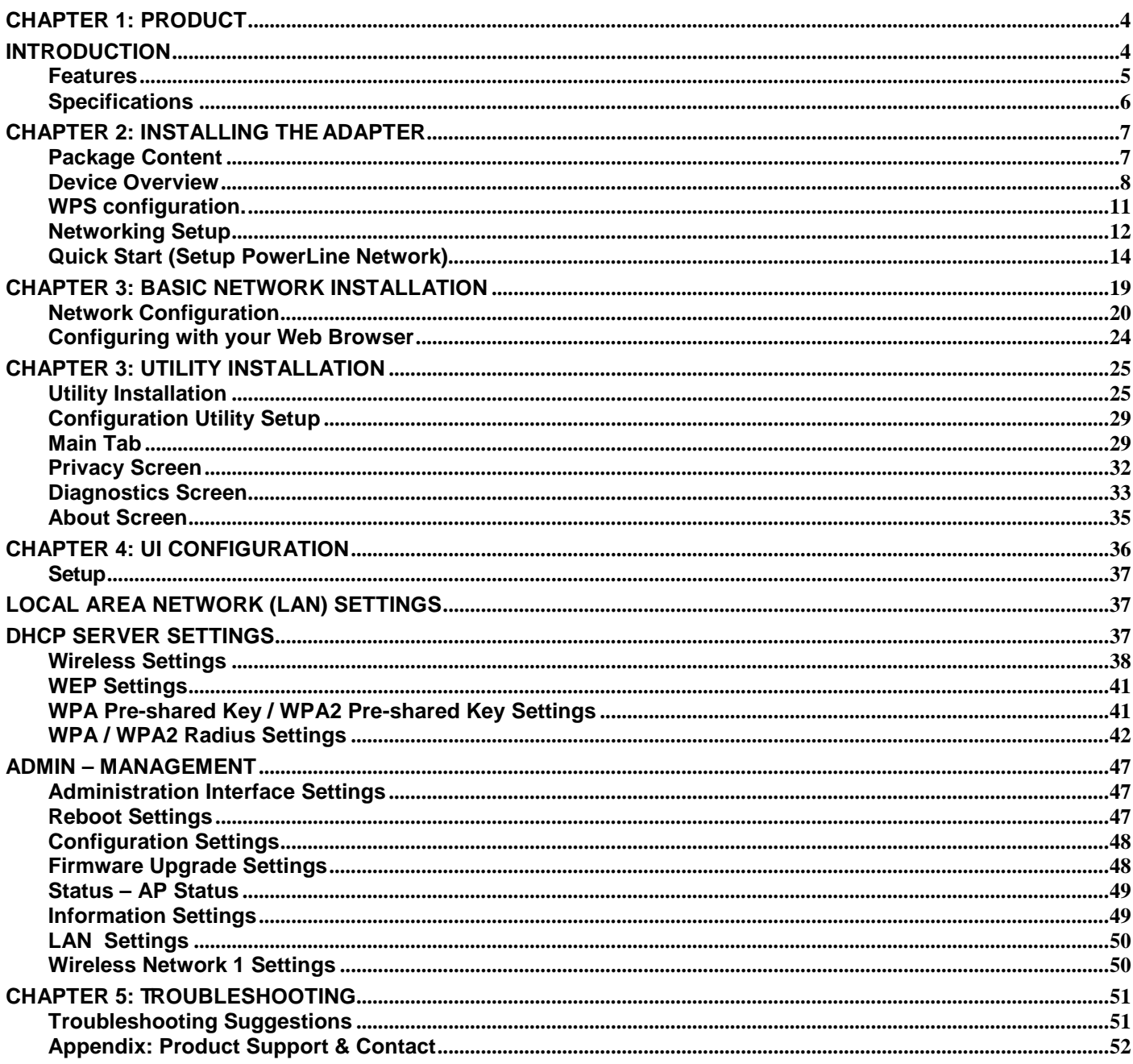

## **DEFAULT SETTINGS**

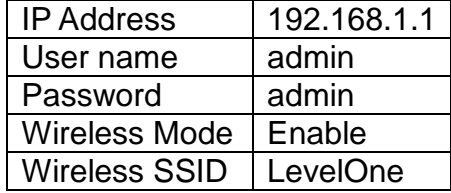

# <span id="page-3-0"></span>**Chapter 1: Product**

## <span id="page-3-1"></span>**Introduction**

Thank you for purchasing PLI-3411 200Mbps Powerline Wireless Access Point. Your new device is an unit that extends your wireless coverage through power lines.

Compliant with the latest HomePlug AV standards, which support data speeds of up to 200Mbps, PLI-3411 can be used to 3 bridge Ethernet devices such as modems, routers, PCs, set-top- boxes, and game consoles, allowing users to share network access via existing in-home power cabling.

What's unique is that the device has an extra built-in 802.11n Access Point, enabling users to enjoy mobility, high-speed wireless connection and better coverage with no more dead zones. Just plug PLI-3411 into any wall power socket, and you can easily set up a secure wireless network by pressing the Wi-Fi Protected Setup (WPS) button. Thus, the adapter can extend your wireless coverage through power lines for multimedia applications such as online games, IPTV and audio streaming from room to room.

#### • **Extended Wireless Coverage**

With an integrated 11n Wireless Access Point, the adapter can bridge wireless connections of up to 6 times the speed and 6 times the wireless coverage of an 802.11b / g network device. It supports a data rates up to 300Mbps and is also compatible with 802.11b / g equipment.

#### • **Noise-immune Transmission**

Unlike others, the device supports superior and noise-immune data transmission over in-home electrical power lines. Even at the moment your family turns on an electronic device or turns off a light, you won't experience any interruption to latency-sensitive applications such as multimedia or video being shared with your family in another room.

### • **802.11g / 802.11n Wireless AP with WPA / WPS Support**

With an integrated 802.11g / 802.11n Wireless Access Point, the device The supported features of Wireless Protected Access (WPA-PSK/ WPA2-PSK) and Wireless Encryption Protocol (WEP) enhance the security level of data protection and access control via Wireless LAN. The device also supports the Wi-Fi Protected Setup (WPS) standard, allowing users to establish a secure wireless network by simply pushing a button.

#### • **Rich Management Interfaces**

Users can use WEB GUI through the above interfaces to configure and manage the device.

#### • **Web based GUI**

It supports web based GUI for configuration and management. It is user-friendly.

#### • **Firmware Upgradeable**

Device can be upgraded to the latest firmware through the WEB based GUI.

## <span id="page-4-0"></span>**Features**

- Provides physical layer data rate of up to 200Mbps over existing in-home power lines
- Extended wireless coverage of up to 3 times the range of 802.11g products
- WPS (Wi-Fi Protected Setup) for easy setup
- Auto channel select
- Utilizes power line technology that takes advantage of the unused bandwidth of the electrical wiring in your home
- Supports Triple Play applications such as IPTV, VoIP and high-speed Internet access
- Supports 10/100 BaseT Ethernet
- Compliant with the HomePlug PowerLine Alliance industry specifications
- Ideal for residential users

# <span id="page-5-0"></span>**Specifications**

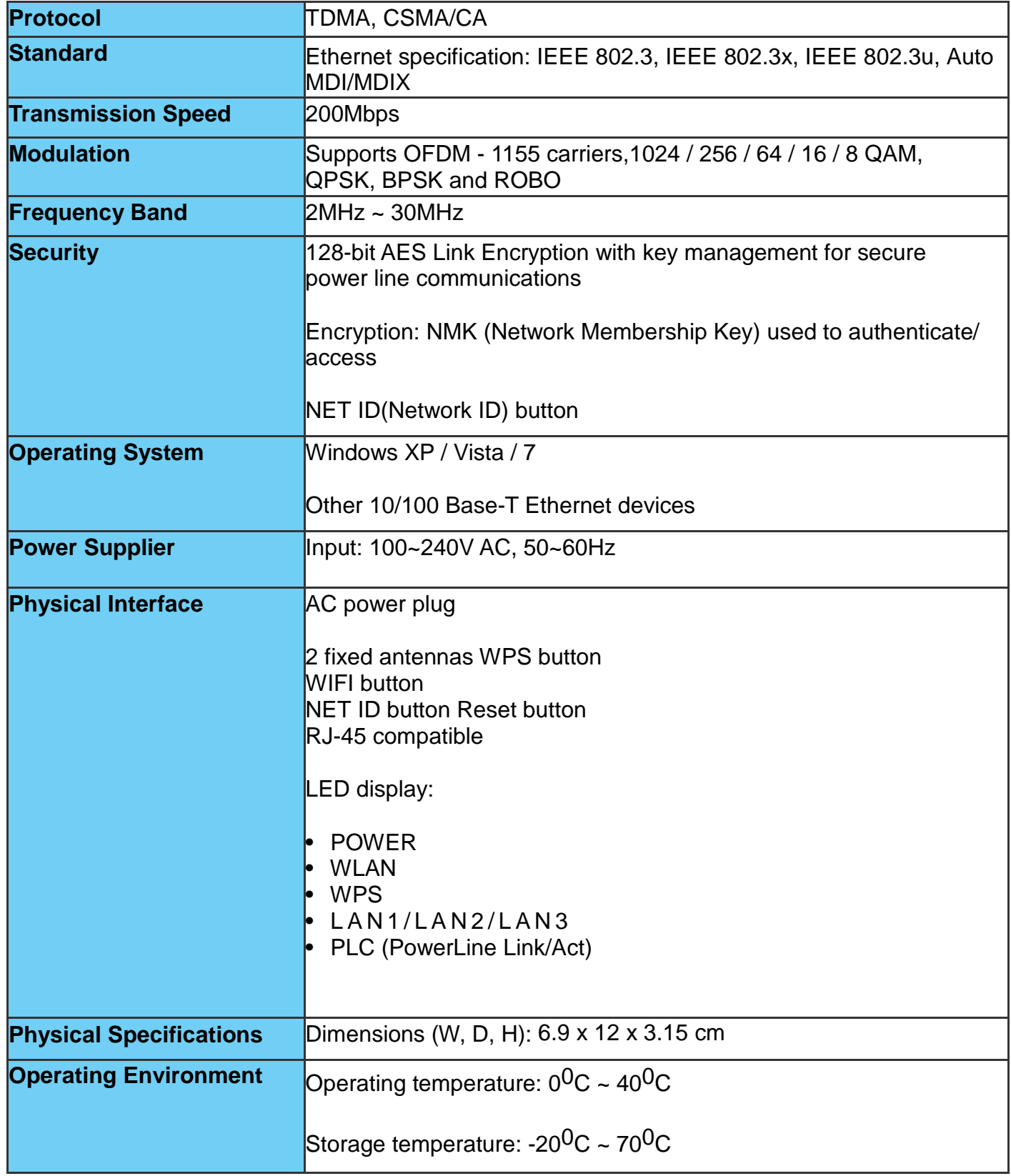

# <span id="page-6-0"></span>**Chapter 2: Installing the Adapter**

# <span id="page-6-1"></span>**Package Content**

- PLI-3411 200Mbps Powerline Wireless Access Point
- Quick Start Guide
- CD (Manual/QIG/Utility)
- RJ-45 Ethernet LAN Cable

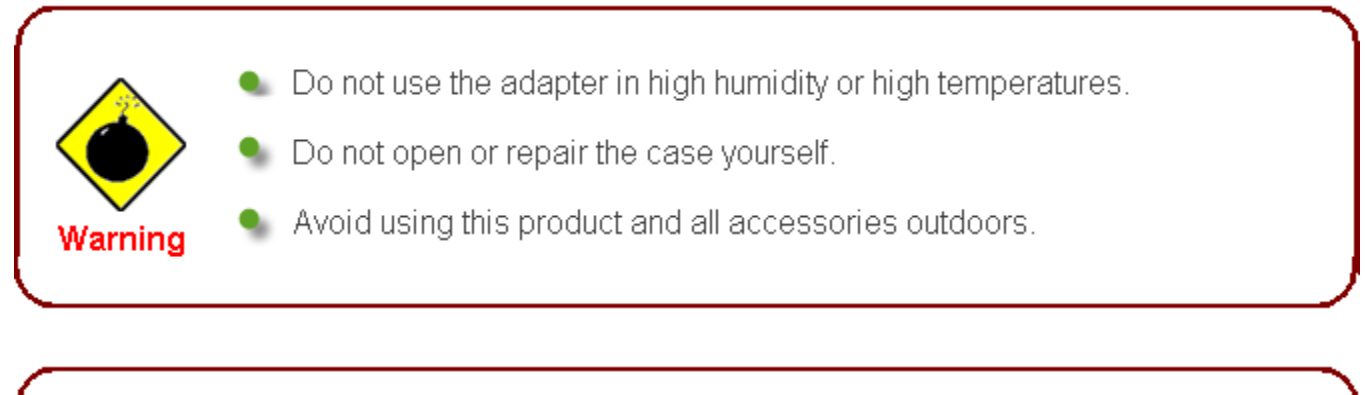

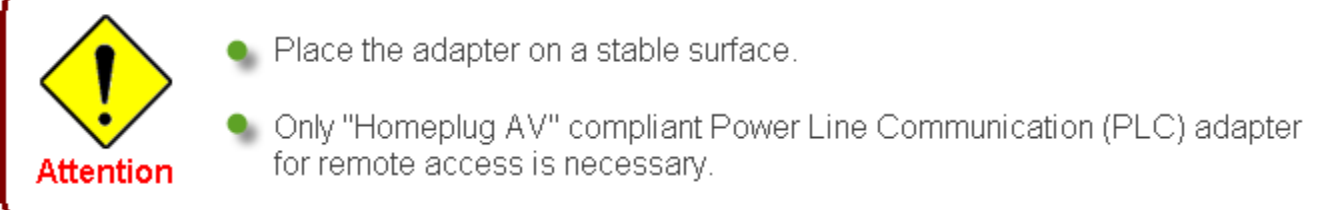

## <span id="page-7-0"></span>**Device Overview Front Panel**

The front panel contains lights called Light Emitting Diodes (LEDs) that indicate the status of the unit.

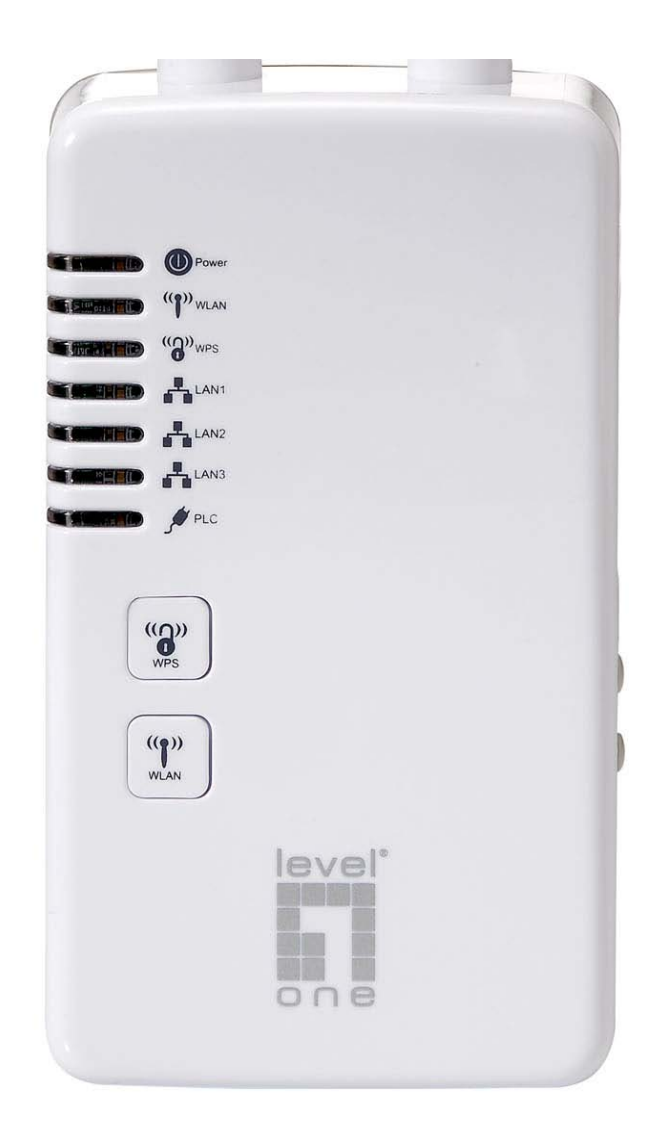

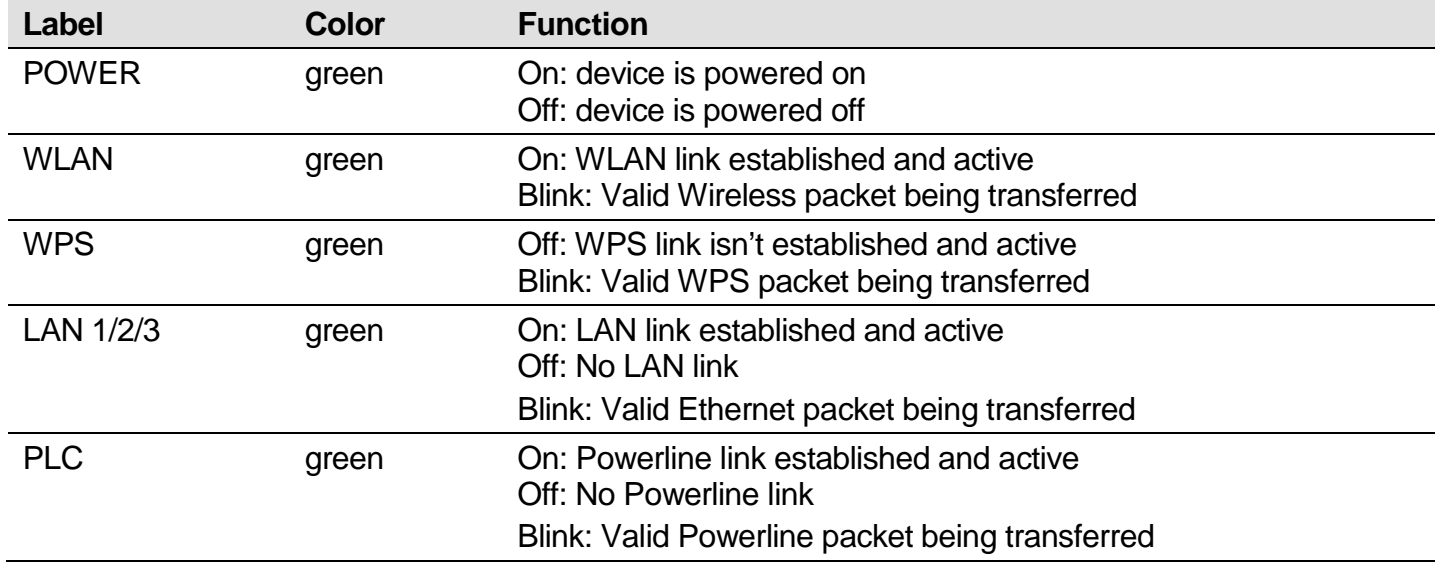

## **Buttons**

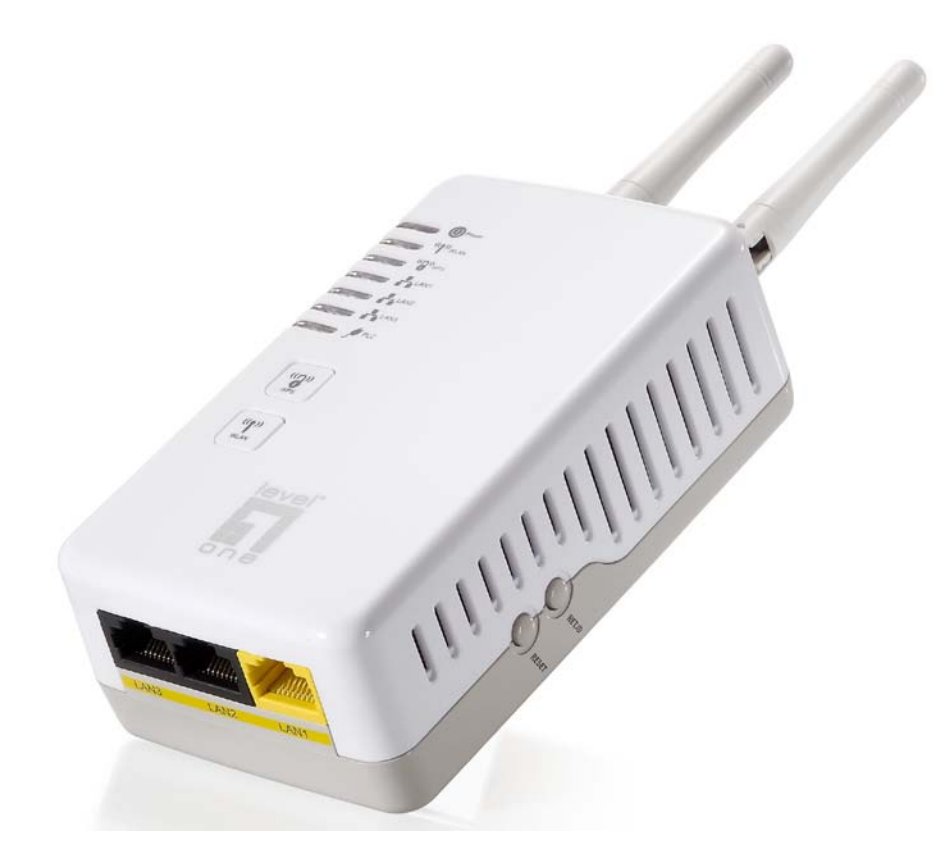

There are *WPS / WLAN / NET.ID / RESET* buttons for different applications.

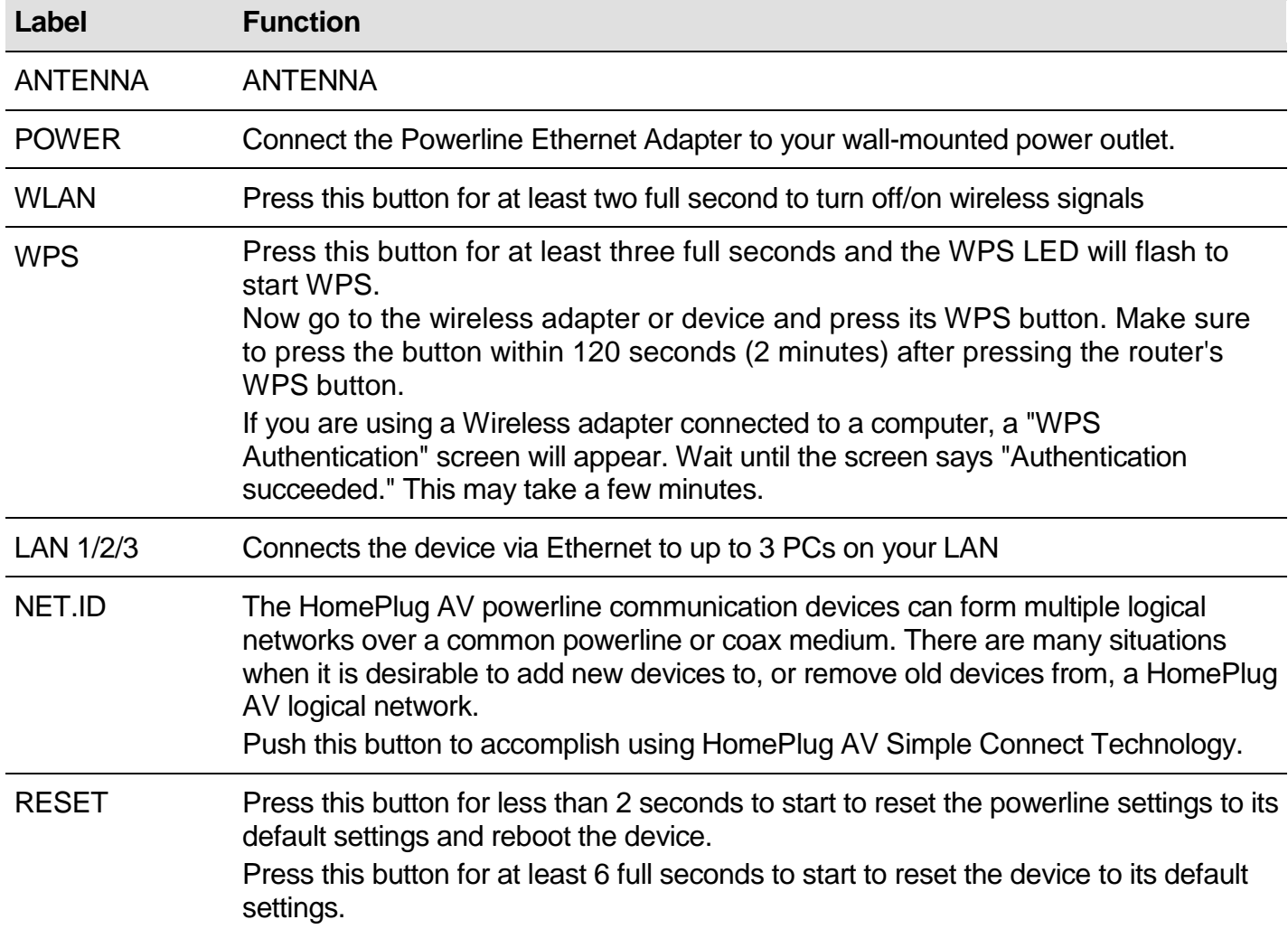

# **Connecting the HomePlug Adapter**

It is easy to connect PLI-3411 simply by performing the following instructions:

## **Power Connection**

Plug PLI-3411 into the wall outlet/socket.

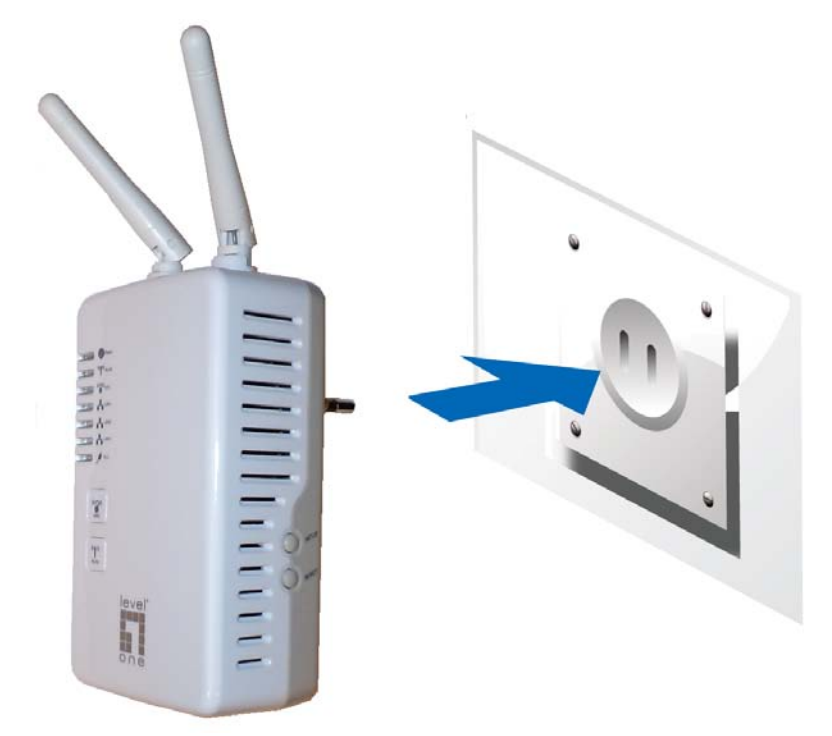

# **LAN & Wireless Connection**

Connect the supplied RJ-45 Ethernet cable to the Ethernet port on PLI-3411 and the other side to the device's Ethernet interface.

You can enable wireless function to connect to the Wi-Fi devices through WPS configuration interface or by pushing the WPS button of your PLI-3411.

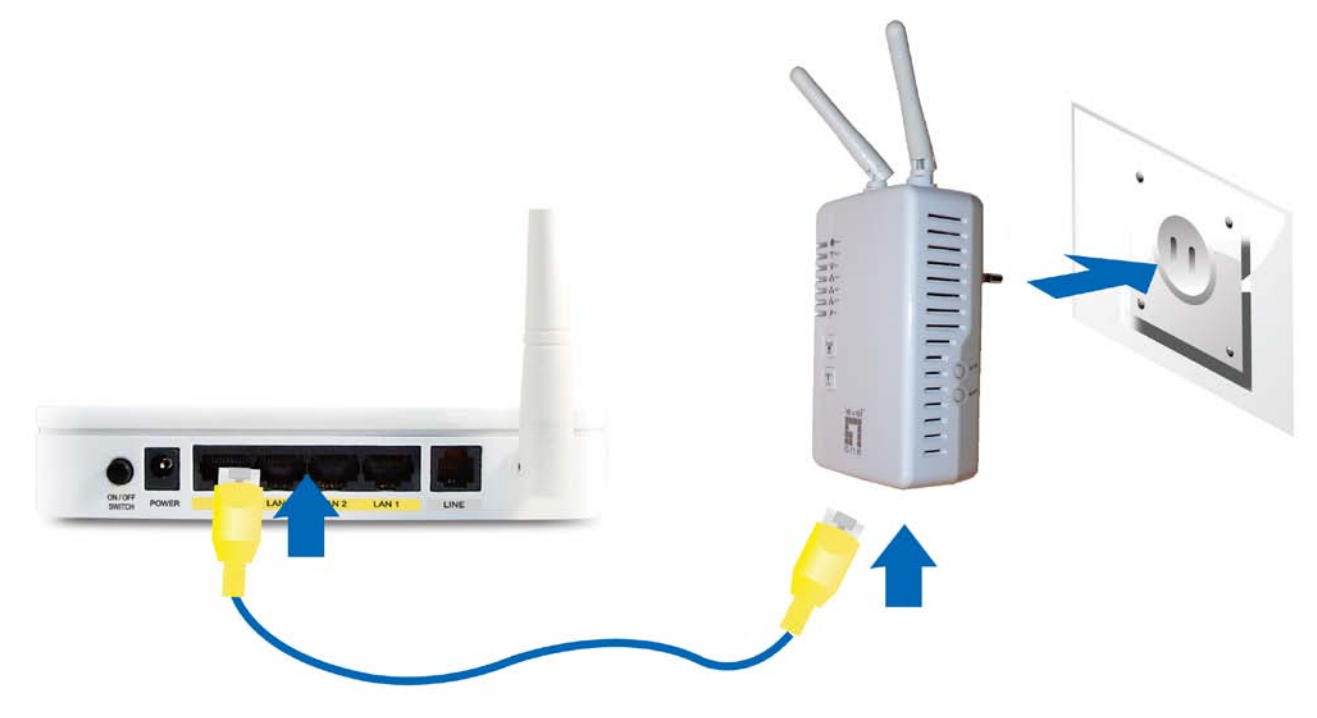

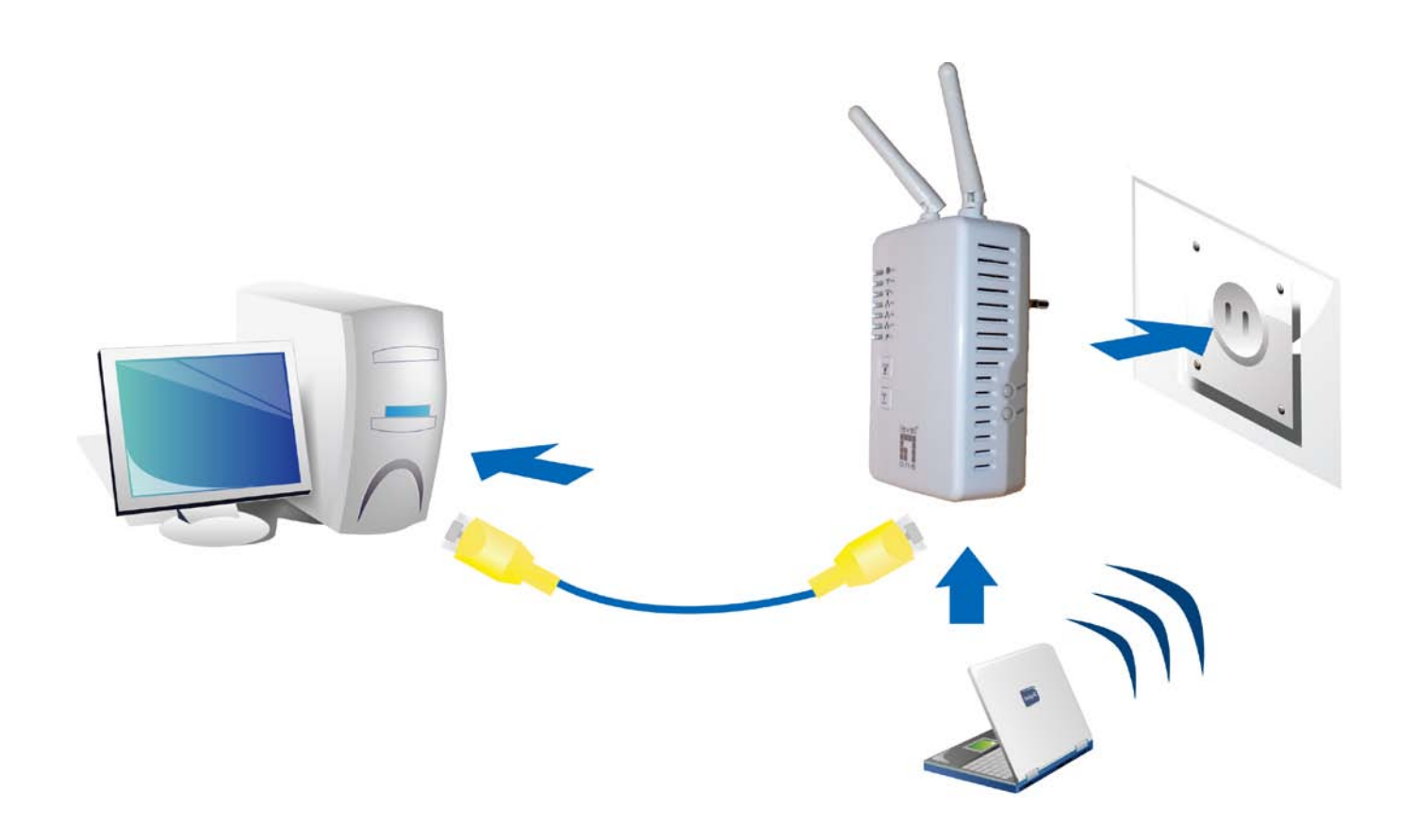

## <span id="page-10-0"></span>**WPS configuration.**

Keep pushing the WPS button of PLI-3411. Then push WPS button of your wireless IP device, and the Wi-Fi protection will be set up automatically. Likewise, do same steps for other wireless devices having WPS button.

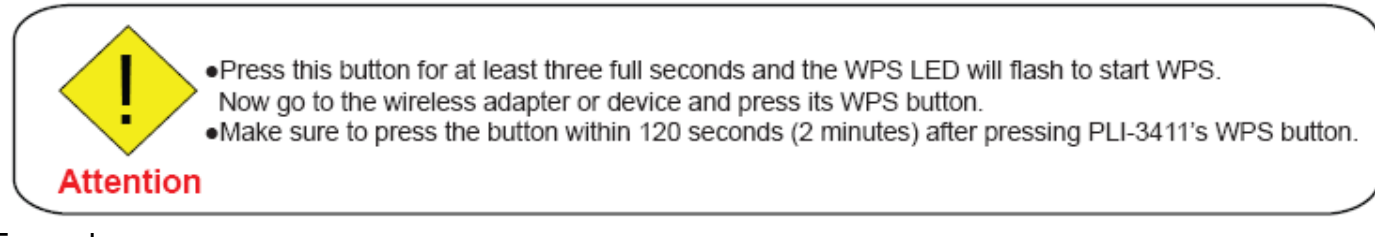

### Example:

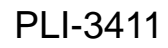

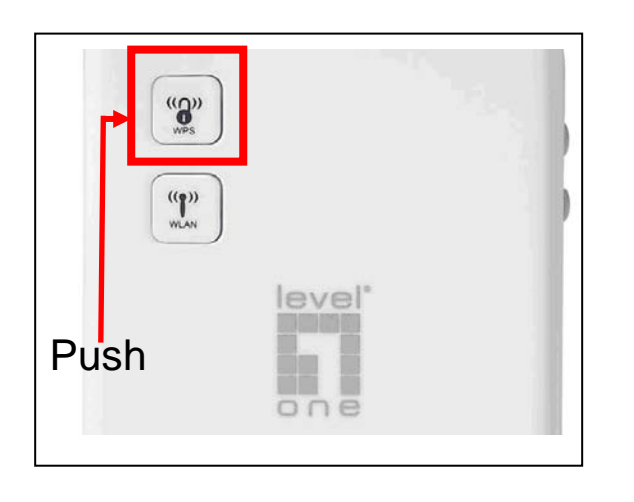

## Wireless IP Devices PLI-3411 have WPS button

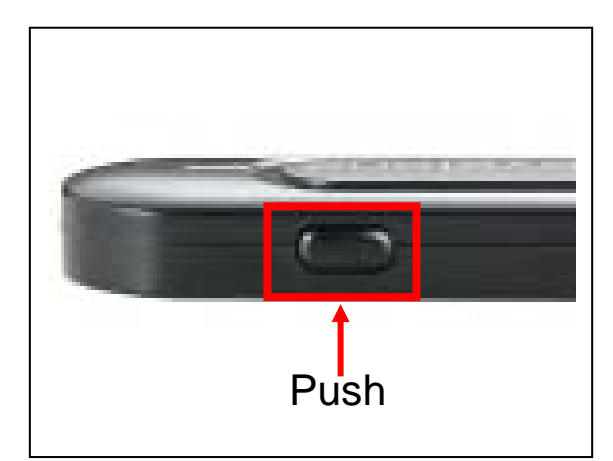

## <span id="page-11-0"></span>**Networking Setup**

Refer to the following steps:

1. Connect a network cable to the bridge and then plug PLI-3411 into a power socket.

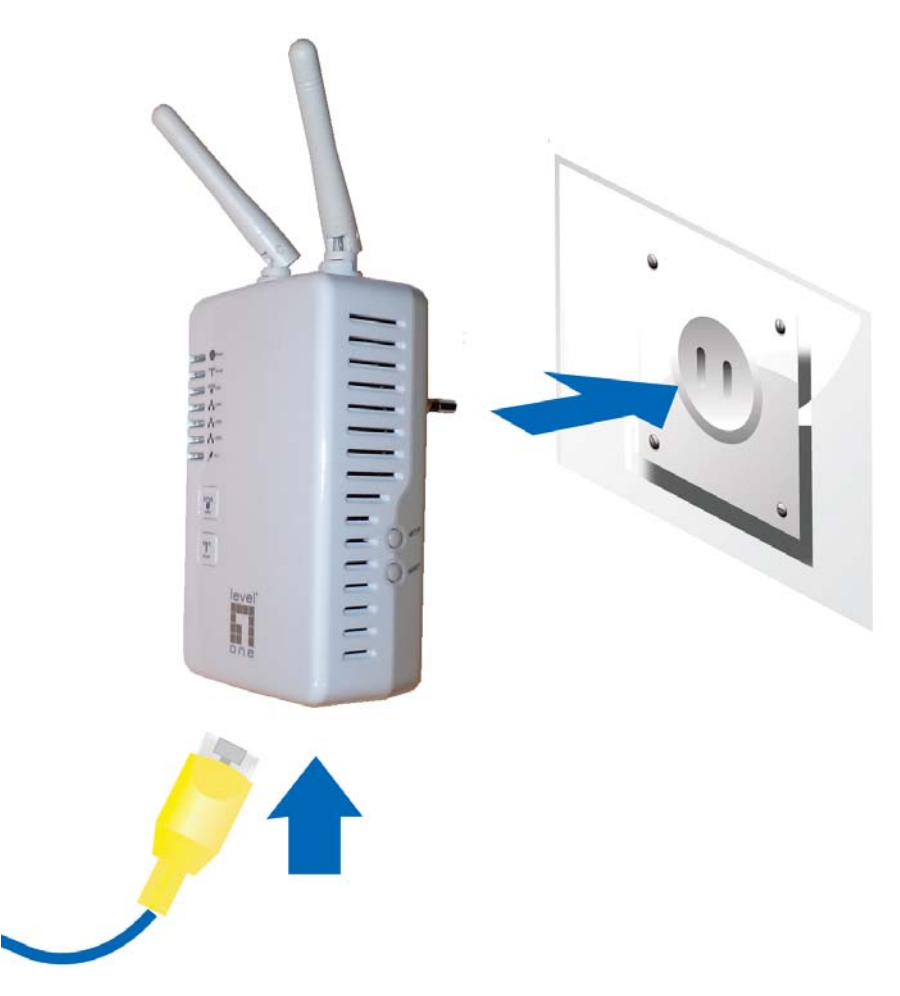

2. Then connect PLI-3411 to a laptop, modem, router or a set-top-box.

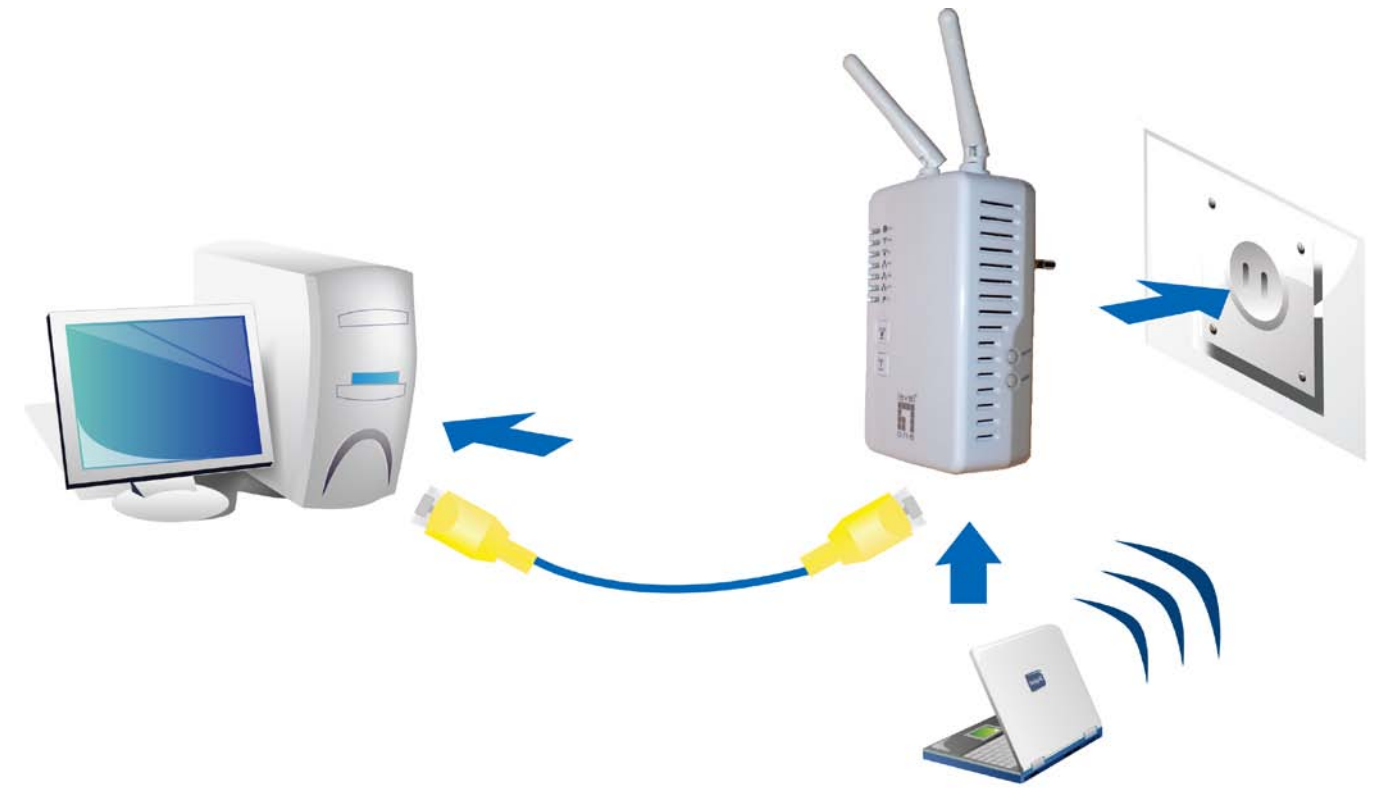

3. Create a secure network by simply pushing the NET ID button for 1~3 seconds.

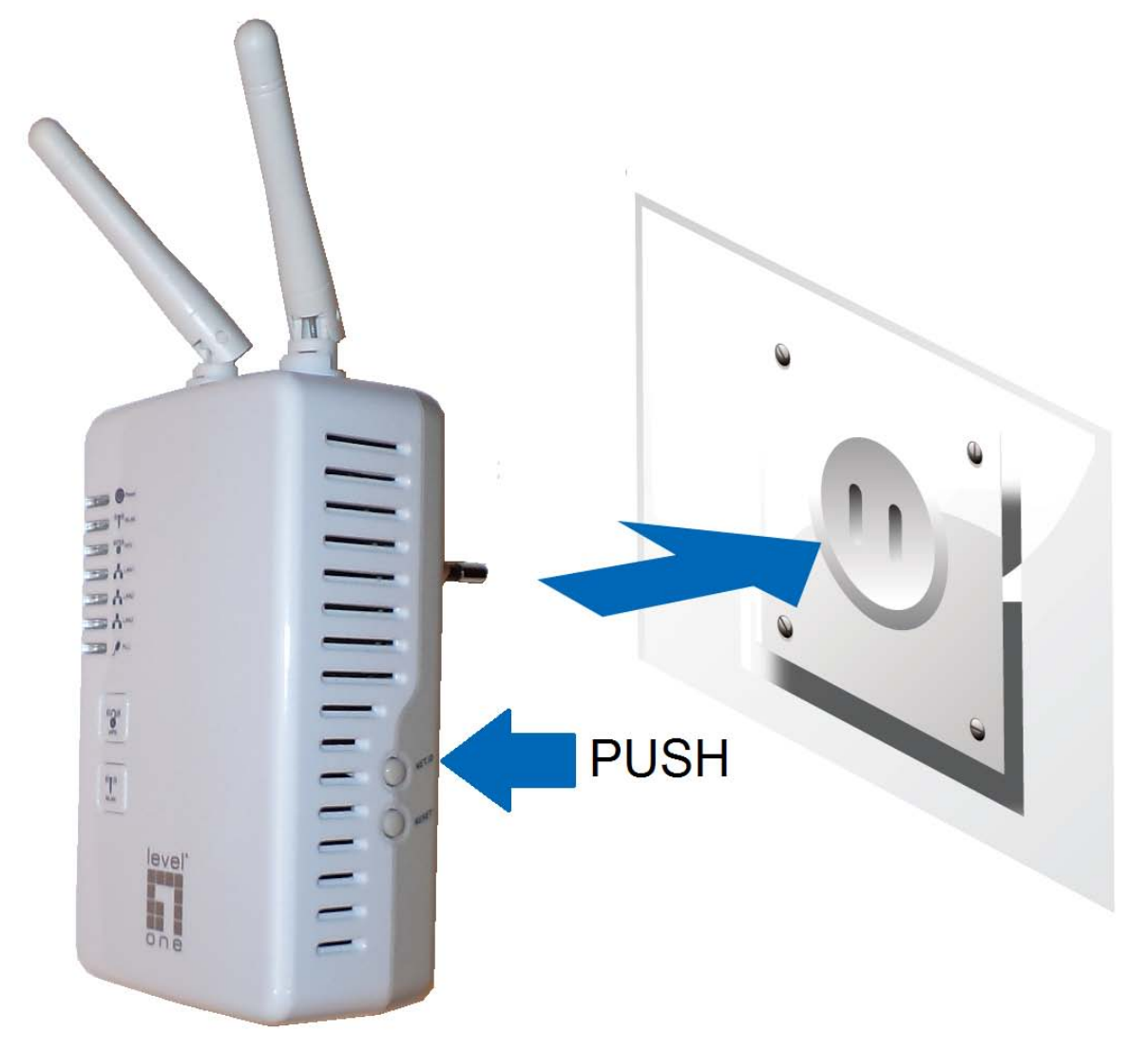

*Note: Plug/socket, power cable and input voltage/frequency may vary from country to country.*

# <span id="page-13-0"></span>**Quick Start (Setup PowerLine Network)**

## **Push Button usage**

NET ID Button is used to add a HomePlug device to a PowerLine network or enable it to join a network by pressing the NET ID Button of the device to turn it into Broadcast state or Join state. There are 4 types of NET ID Button trigger states:

1. Forming a Network

Two devices with different network membership key (NMK) values are connected to the same powerline. The user wants them to form a logical network.

2. Joining a Network

In this scenario a network exists. The user wants a new device, the 'joiner', to join the network. Any device on the existing network can become the 'adder'.

3. Leaving a Network

 A network exists. The user wants to remove one device, the 'leaver', from that network, for whatever reason. He may want to remove the device from service altogether or have it join another logical network.

4. Join Multiple Devices to a Network

## **Application Scenarios**

### **Scenario 1: Forming a Network**

Two devices with different network membership key (NMK) values are connected to the same powerline. The user wants them to form a logical network.

A is 802.11n Powerline Ethernet Adaptor

B is Atheros/Intellon solution Powerline Ethernet Adaptor

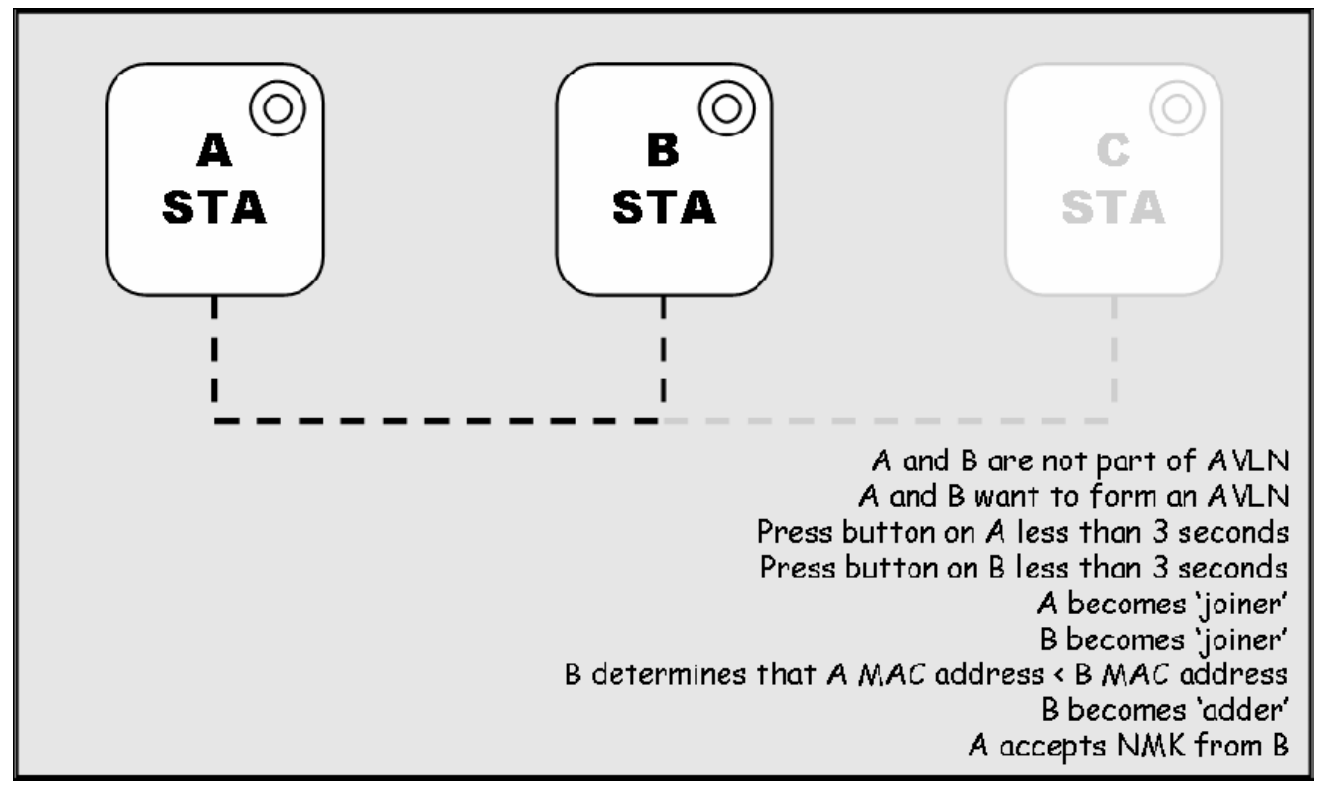

1. Press **NET.ID (Network ID) button** on A more than 10 seconds till **PCL LED** (**ON** for 1 seconds, then **OFF** for 2 seconds,

then **ON** for 14 seconds) and then **OFF** to generate the random network password key first.

2. Press **NET.ID (Network ID) button** on B more than 10 seconds till all LEDs re-flash to generate the random network

password key first.

3. Press **NET.ID (Network ID) button** on A for less than 3 seconds.

4. Press the button on B for less than 3 seconds. The button on B must be pressed within 1 minute, by default however the

interval is programmable.

5. Wait for connection to complete and the **PLC LED** will be **ON**.

.The PLC LED will on after the operation succeeds or keep off after the operation fails. It will illuminate steadily on successful completion. If an error occurs, the PLC LED on the 'adder' will off until the Network ID button on the 'adder' is pressed again or the 'joiner' is reset by holding the Network ID buttons down for more than 10 seconds

Attention • The join operation can be cancelled by pressing the Network ID button on the first device again, for less than 3 seconds, instead of pressing the Network ID button on the second device

#### **Scenario 2: Joining a Network**

In this scenario a network exists. The user wants a new device, the 'joiner', to join the network. Any device on the existing network can become the 'adder'.

A and B are Atheros/Intellon solution Powerline Ethernet Adaptor

C is 11n Powerline Ethernet Adaptor

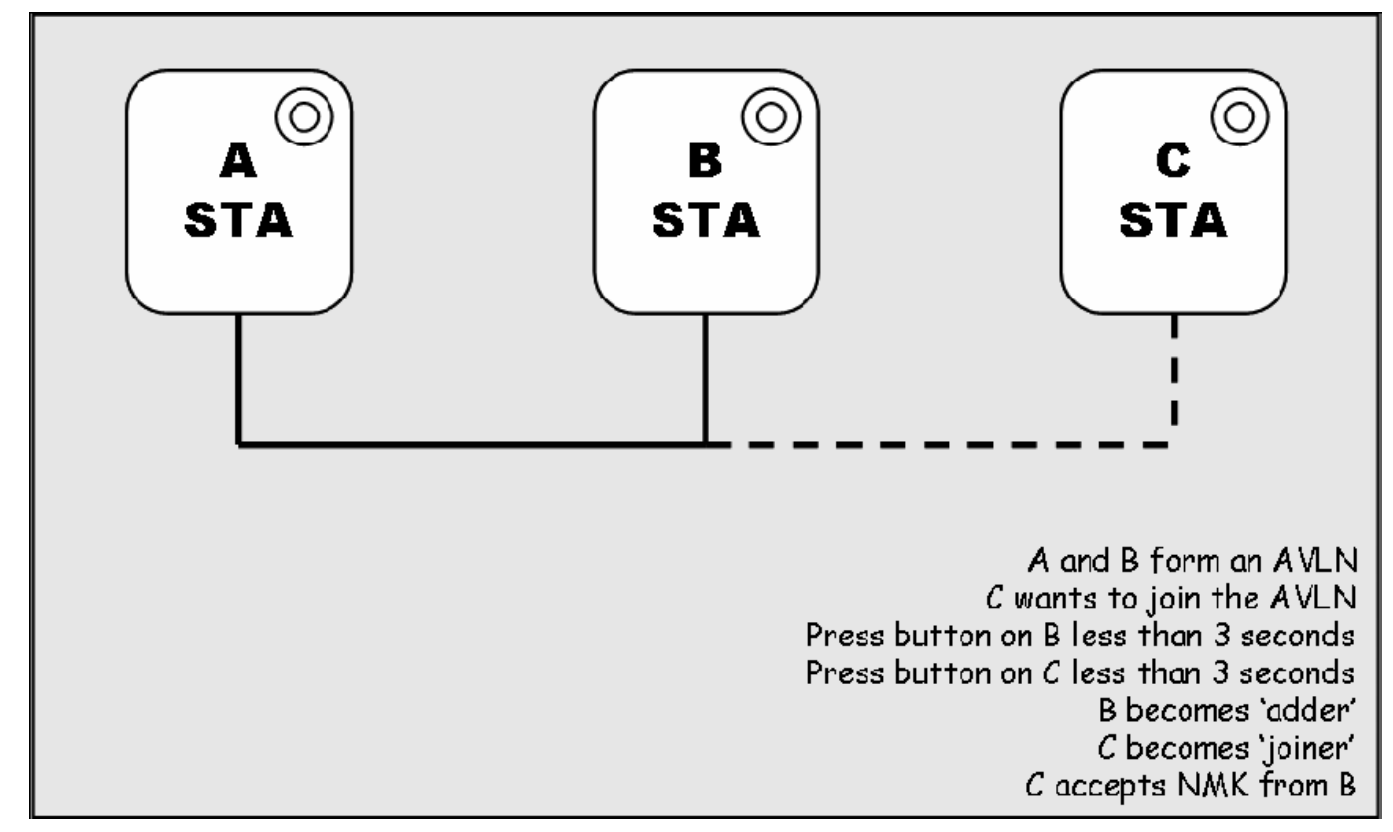

1. Press **NET.ID (Network ID) button** on **C** more than 10 seconds till **PCL LED** (**ON** for 1 seconds, then **OFF** for 2 seconds,

then **ON** for 14 seconds) and then **OFF** to generate the random network password key first.

2. Press the **NET.ID (Network ID) button** on any network device **A** or **B** for less than 3 seconds, making it the 'adder'.

3. Press the **NET.ID (Network ID) button** on the 'joiner' **C** for less than 3 seconds. You have 1 minute, by default, to press this Network ID button.

4. Wait for connection to complete and the **PLC LED** will be **ON**.

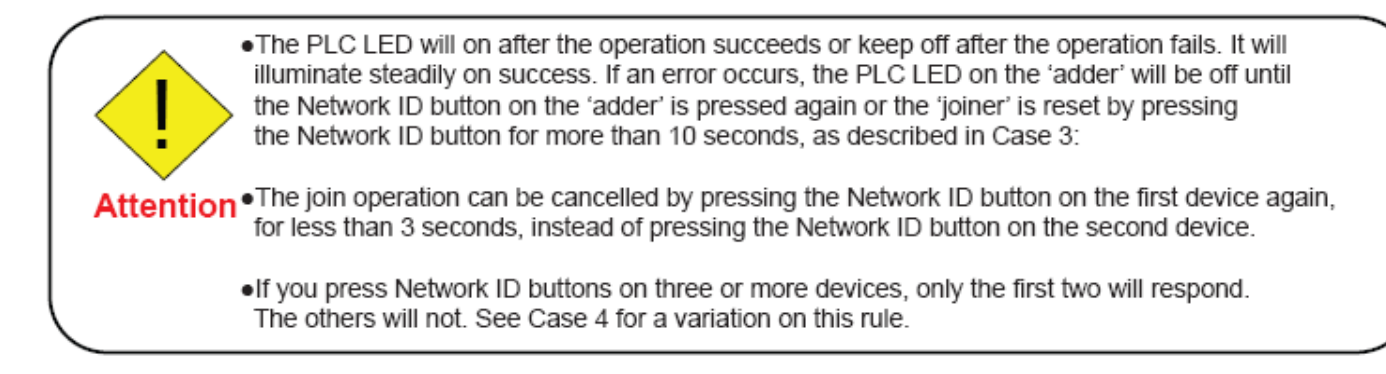

### **Scenario 3: Leaving a Network**

A network exists. The user wants to remove one device, the 'leaver', from that network, for whatever reason. He may want to remove the device from service altogether or have it join another logical network.

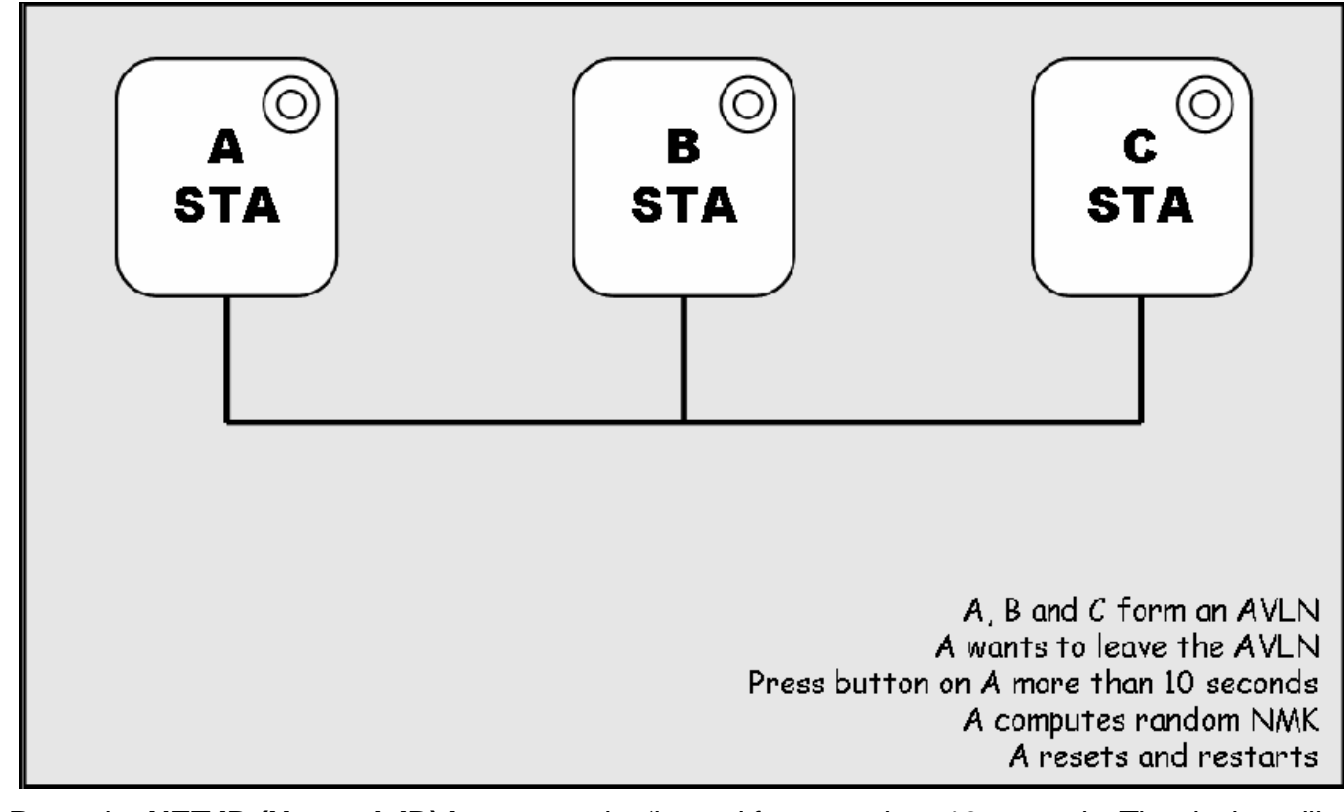

1. Press the **NET.ID (Network ID) button** on the 'leaver' for more than 10 seconds. The device will reset and restart with a random NMK.

2. Wait for reset to complete and the **PLC LED** will be **OFF**.

. The PLC LED on the 'leaver' will momentarily extinguish during reset, be off during restart. No errors can occur.

.Once the process completes, the user may disconnect the device from the medium or join it to another logical network on the same medium, as described in either Case 1 or Case 3.

### **Scenario 4: Join Multiple Devices to a Network**

To add several new devices to an existing network, the process in Case 2 must be repeated for each 'joiner'. A vendor may implement a mode of operation in which an 'adder' device in the network remains in the adder state for an extended period allowing additional 'joiners' to be added in turn. This lets you press the 'adder' Network ID button once then press each 'joiner' Network ID button in turn.

> • If Network ID buttons are pressed on two or more joiners, only the first one will respond. The second will not. This makes timing important.

**Attention** 

# **PowerLine Network Illustration**

**Product Diagram** 

Ethernet Cable (RJ-45) Powerline גנני **PLI-3411**  $\mathcal{L}_{\mathcal{G}}$ Notebook **XBox 360 Internet Access** PS3 online game PC 200Mbps ٠ Network Camera Router Internet Powerline Adapter **Powerline Adapter** in the  $\overline{\mathbb{O}}$ ⊙

# <span id="page-18-0"></span>**Chapter 3: Basic Network Installation**

The HomePlug adapter can be configured through your web browser. A web browser is included as a standard application in the following operating systems: Linux, Mac OS, Windows 98/NT/2000/XP/ Me/Vista, etc. The product provides an easy and user-friendly interface for configuration.

Please check your PC network components. The TCP/IP protocol stack and Ethernet network adapter must be installed. If not, please refer to your Windows-related or other operating system manuals.

There are ways to connect the device, either through an external repeater hub or connect directly to your PCs. However, make sure that your PCs have an Ethernet interface installed properly prior to connecting the device. You ought to configure your PCs to obtain an IP address through a DHCP server or a fixed IP address that must be in the same subnet as the device. The default IP address of the device is 192.168.1.1 and the subnet mask is 255.255.255.0 (i.e. any attached PC must be in the same subnet, and have an IP address in the range of 192.168.1.1 to 192.168.1.252). The best and easiest way is to configure the PC to get an IP address automatically from the device using DHCP. If you encounter any problem accessing the HomePlug AV adapter web interface it is advisable to uninstall your firewall program on your PCs, as they can cause problems accessing the IP address of the device. Users should make their own decisions on what is best to protect their network.

Please follow the following steps to configure your PC network environment.

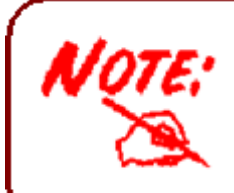

Any TCP/IP capable workstation can be used to communicate with or through this router. To configure other types of workstations, please consult your manufacturer documentation.

# <span id="page-19-0"></span>**Network Configuration**

## **Configuring PC in Windows Vista / 7**

- 1. Go to Start. Click on Network.
- 2. Then click on Network and
- Sharing Center at the top bar.

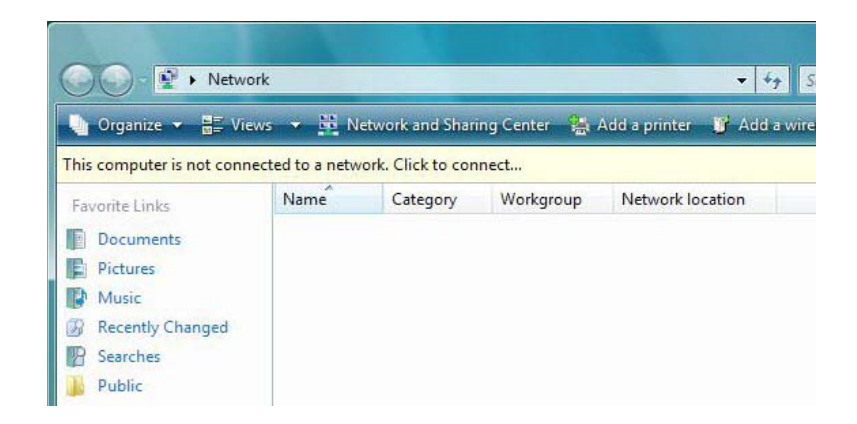

3. When the Network and Sharing Center window pops up, select and click on Manage network connections on the left window column.

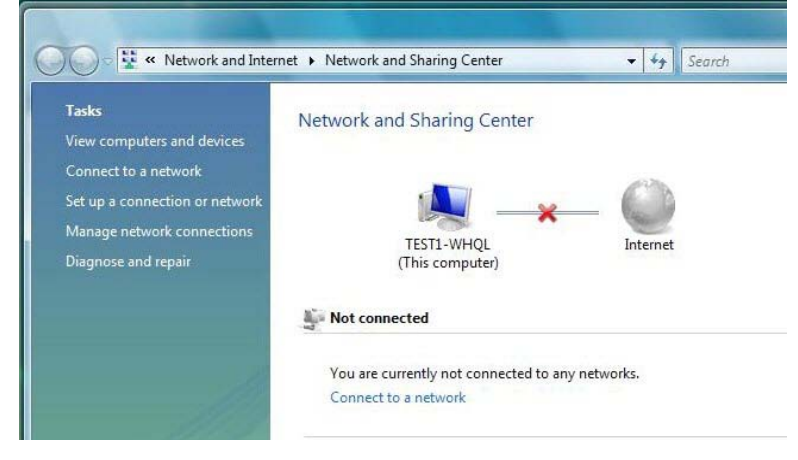

4. Select the LocalArea Connection, and right click the icon to select Properties.

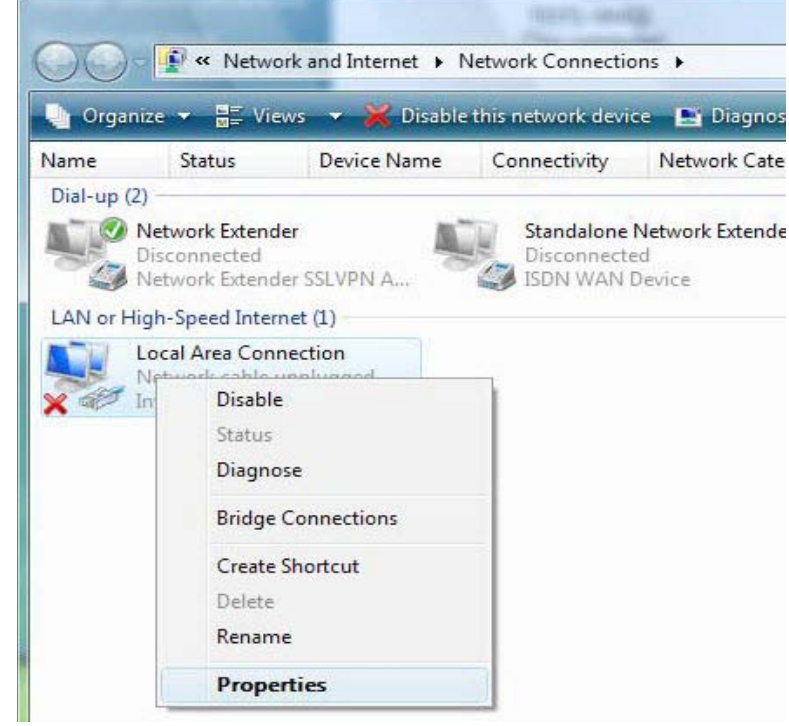

5. Select Internet Protocol Version 4 (TCP/IPv4) then click Properties.

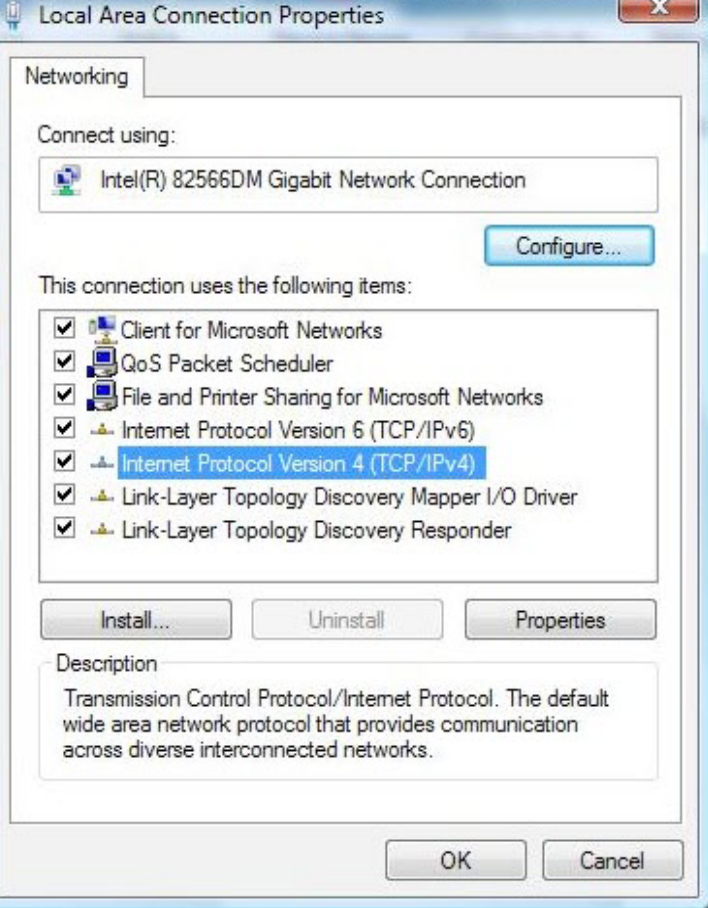

6. In the TCP/IPv4 properties window, click Use the following IP address and Use the following DNS server address radio buttons. Then click OK to exit the setting.

7. Click OK again in the Local Area Connection Properties window to apply the new configuration.

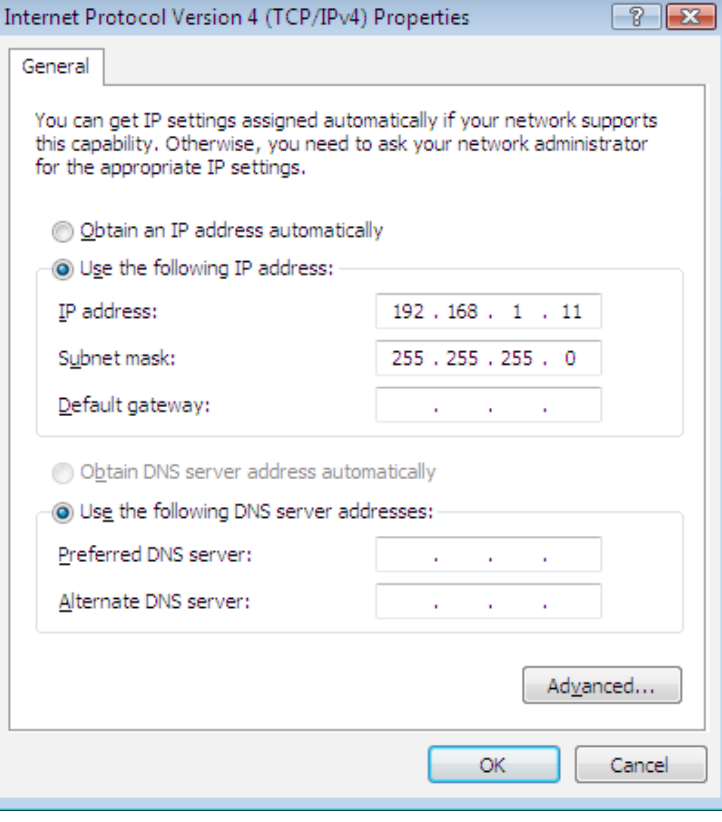

# **Configuring PC in Windows XP**

- 1. Go to Start > Control Panel (in Classic View). In the Control Panel, double-click on Network Connections
- 2. Double-click Local Area Connection.

3. In the Local Area Connection Status window, click Properties.

4. Select Internet Protocol (TCP/IP) and click Properties.

5. Click Use the following IP address and Use the following DNS server address radio buttons.

6. Click OK to finish the configuration.

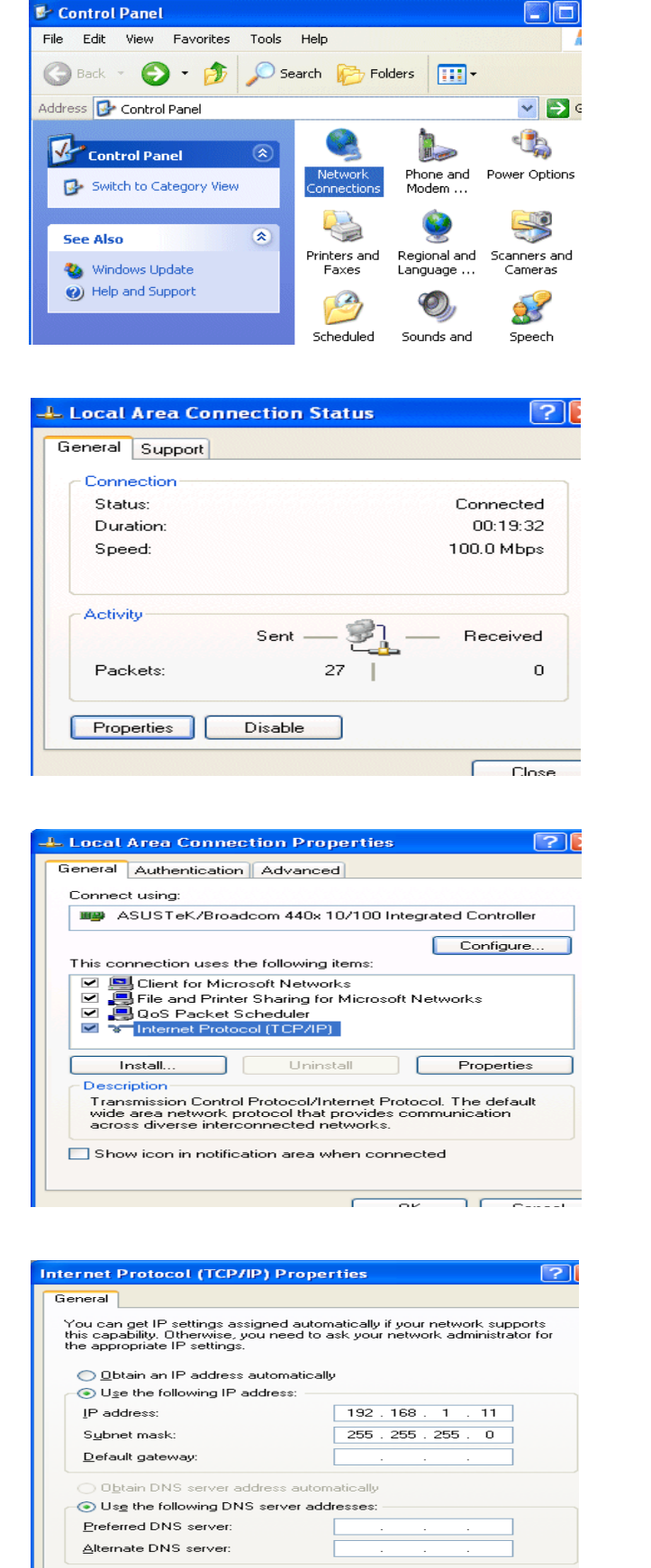

 $\fbox{Ady}$ anced...

# **Factory Default Settings**

Before configuring your adapter, you need to know the following default settings.

### **Web Interface (Username and Password)**

Username: admin

**Password: admin** 

The default username and password are "**admin**" and "**admin**" respectively.

Group Name: HomePlugAV

### **Device LAN IP settings**

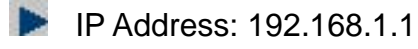

Subnet Mask: 255.255.255.0

### **DHCP server**

ľ

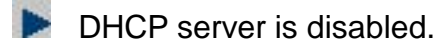

Start IP Address: 192.168.1.2

# **Internet Access Configuration**

To configure this device for internet access, you must have IE 5.0 / Netscape 4.5 or above installed on your computer. There is basically one way to configure your device before you are able to connect to the internet: **Web Interface**. Configuration of this method will be discussed in detail in the following section.

## <span id="page-23-0"></span>**Configuring with your Web Browser**

Open your web browser, enter the IP address of your Ethernet Adapter which by default is 192.168.1.1. A user name and password window prompt will appear. The default username and password are "**admin**" and "**admin**".

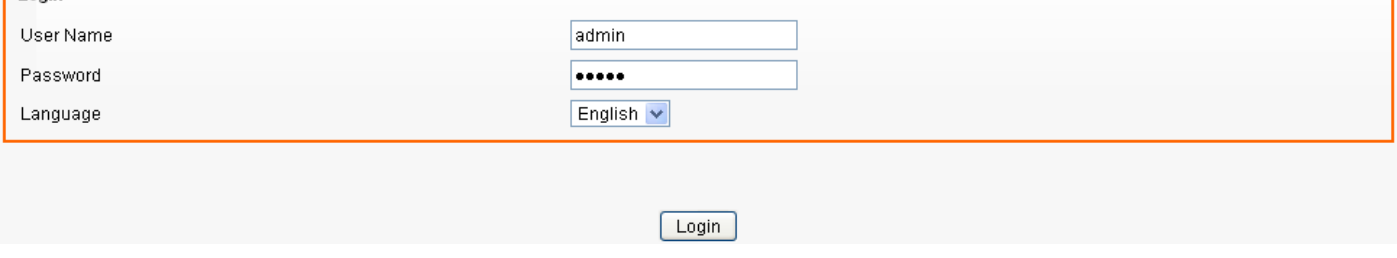

#### **Congratulations!You are now successfully logon to the PLI-3411 200Mbps Powerline Wireless Access Point!**

If the authentication succeeds, the homepage will appear on the screen.

# <span id="page-24-0"></span>**Chapter 3: Utility Installation**

The utility can be used on the following Windows platform: Windows 2000/XP/Vista/7.

1. Place the LevelOne PLI-3411 Powerline Wireless Access Point Utility auto-installation CD into your CD-ROM/DVD-ROM drive.

2. Click on "Utility" for Easy Installation to install the utility.

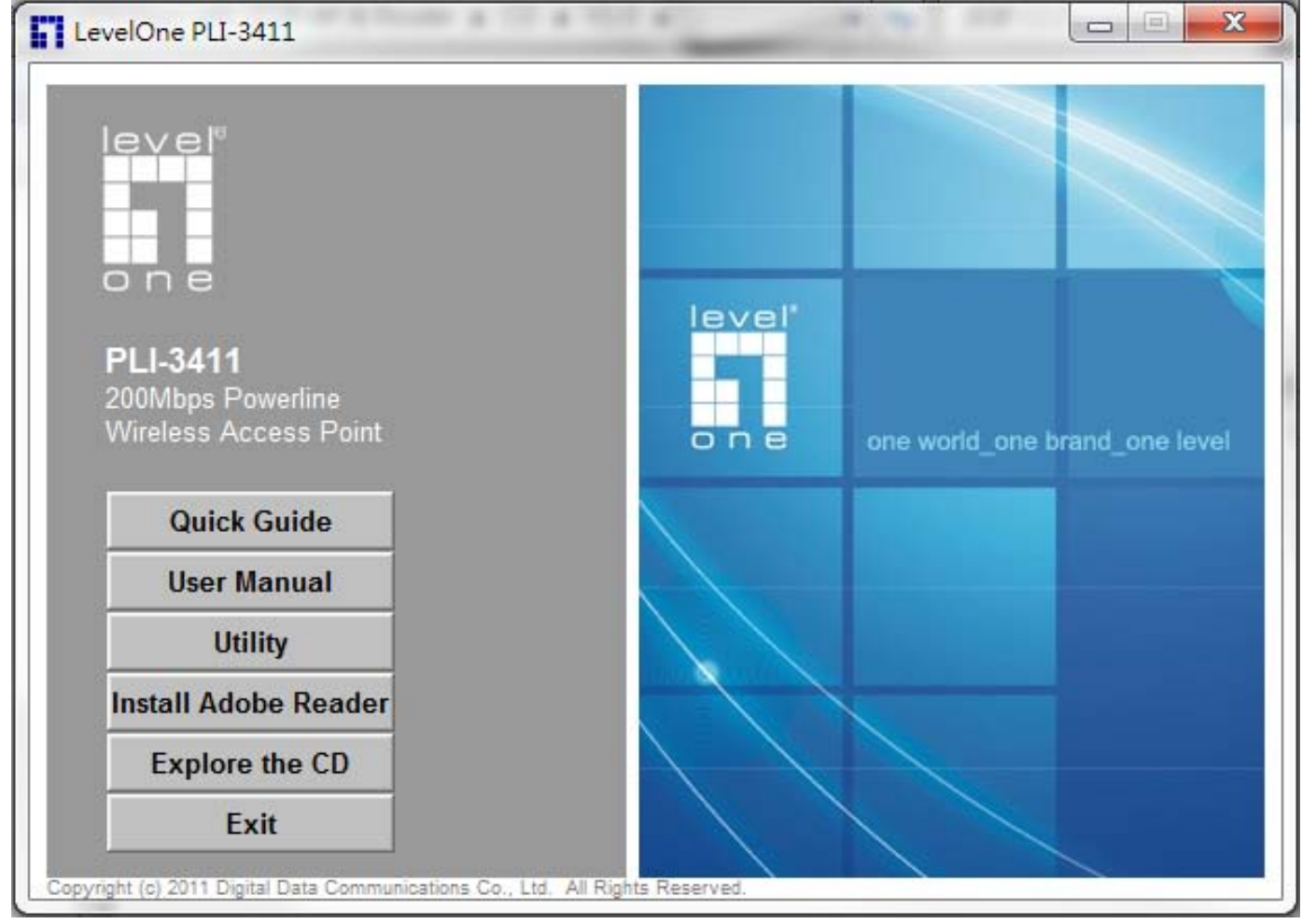

# <span id="page-24-1"></span>**Utility Installation**

1. Click "**Setup**" button to continue.

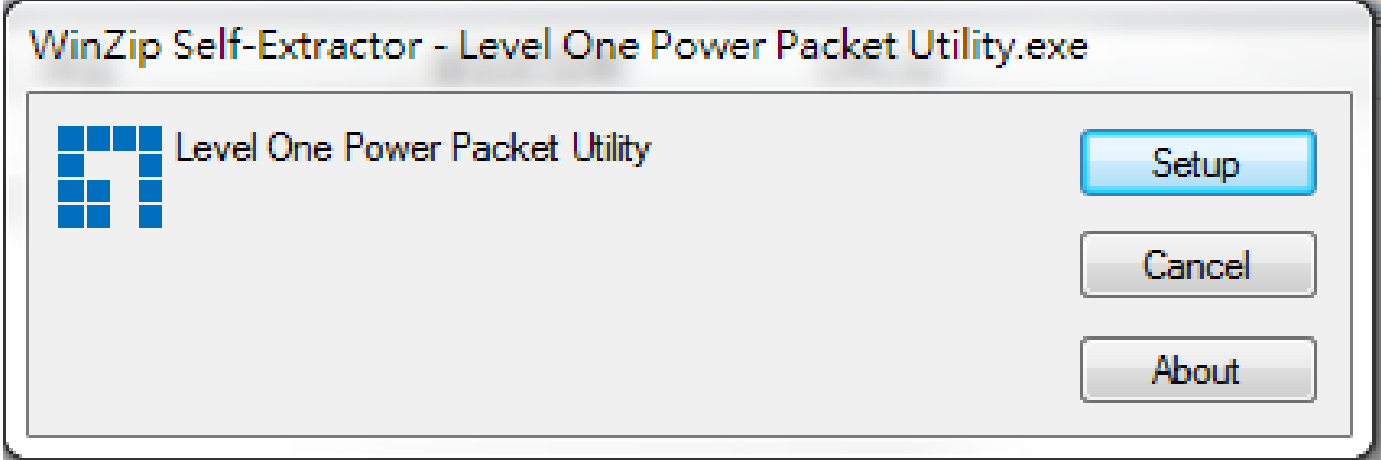

# 2. Click "**Next**" button to continue.

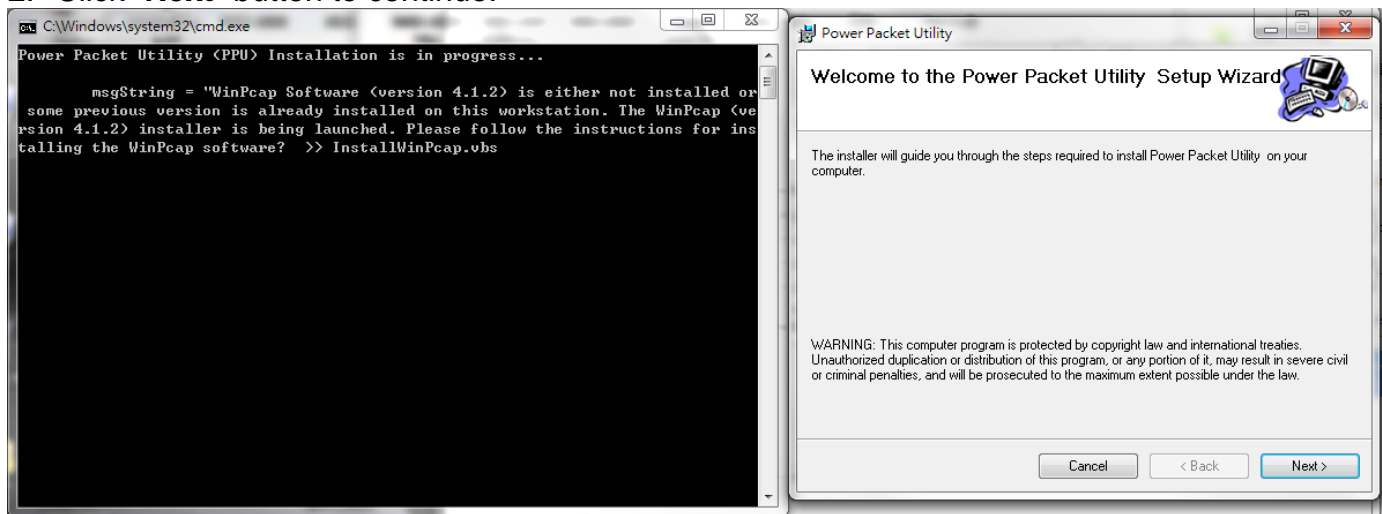

### 3. Click "**I Agree & Next** " button to continue.

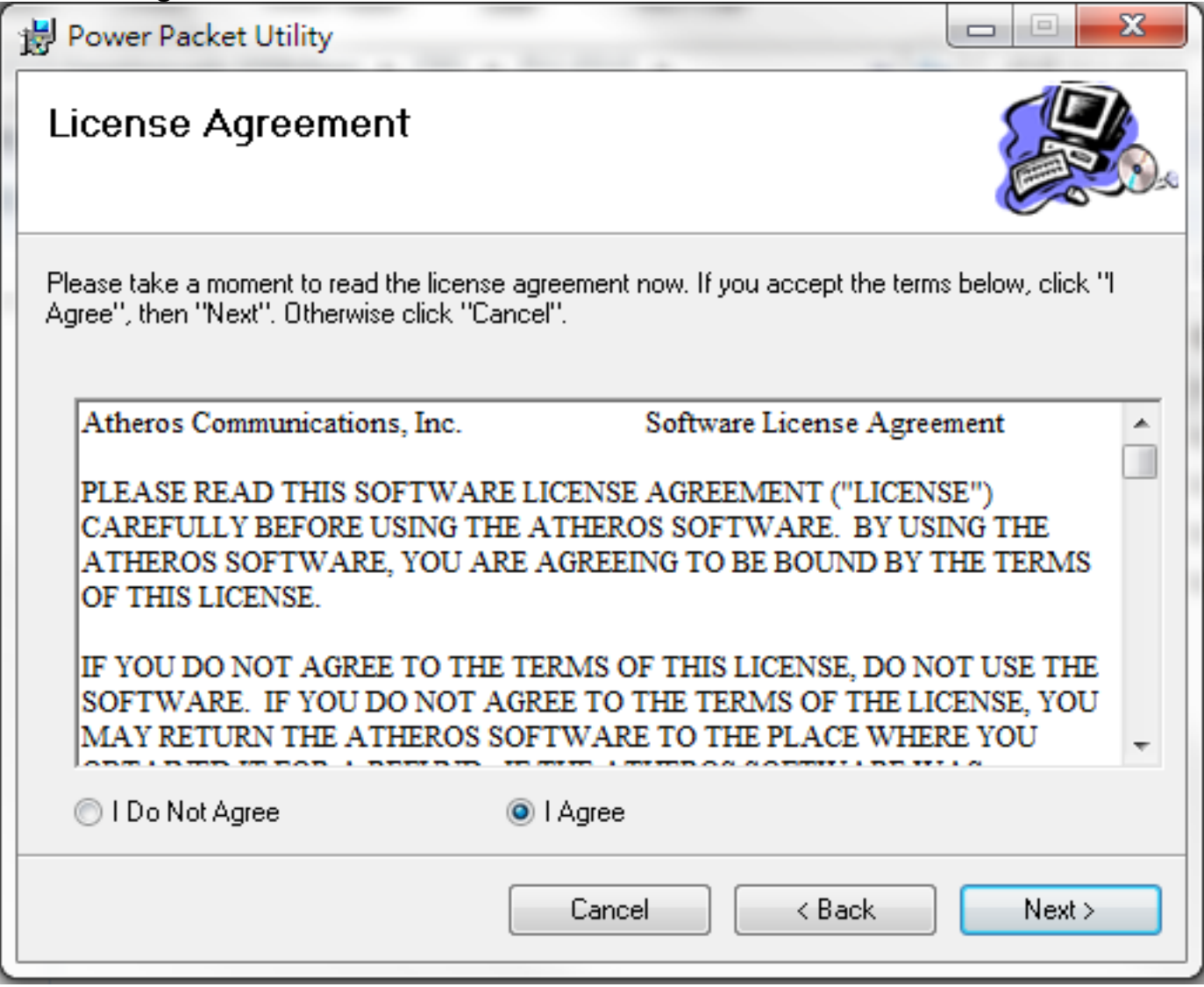

### 4. Click "**Next** " button to continue.

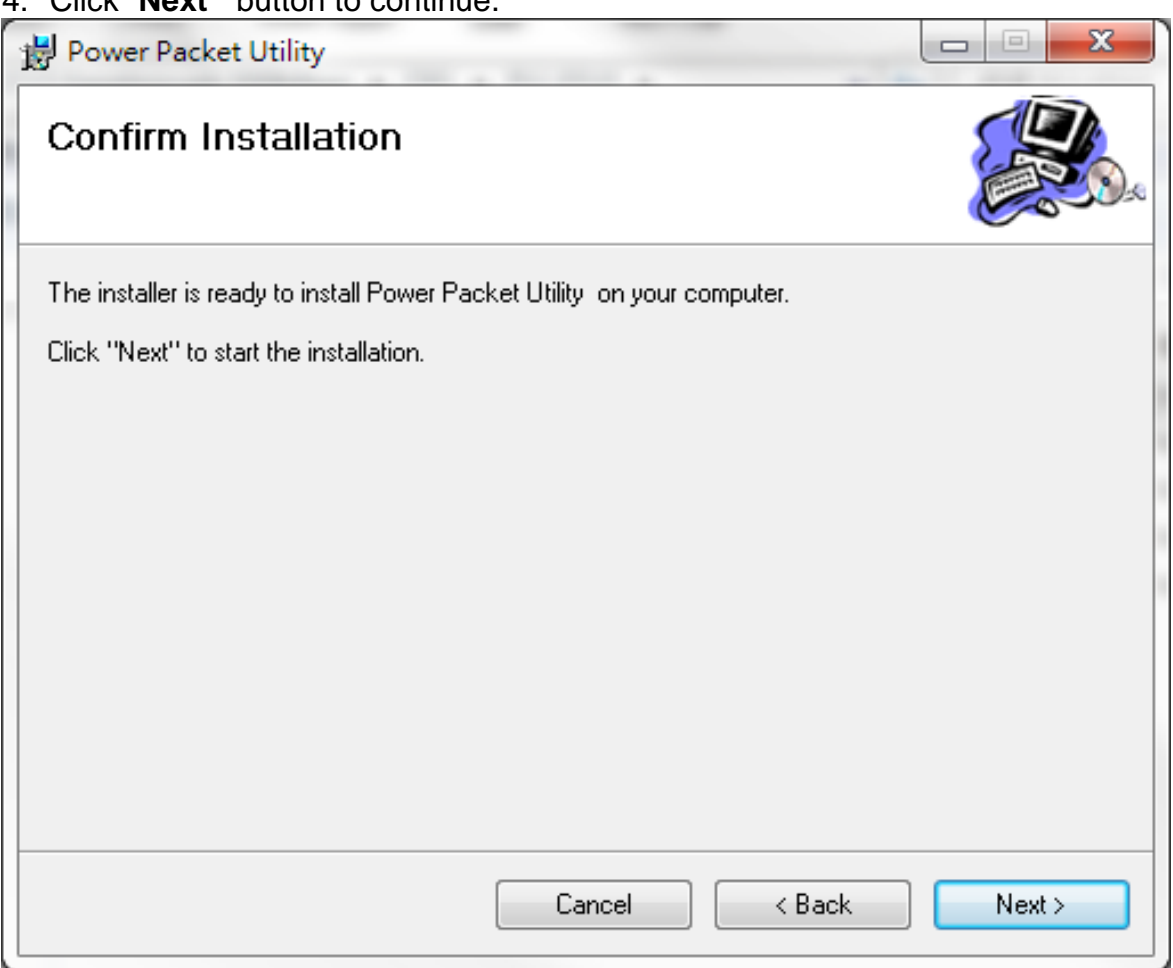

### 5. Click "**Close** " button to exit.

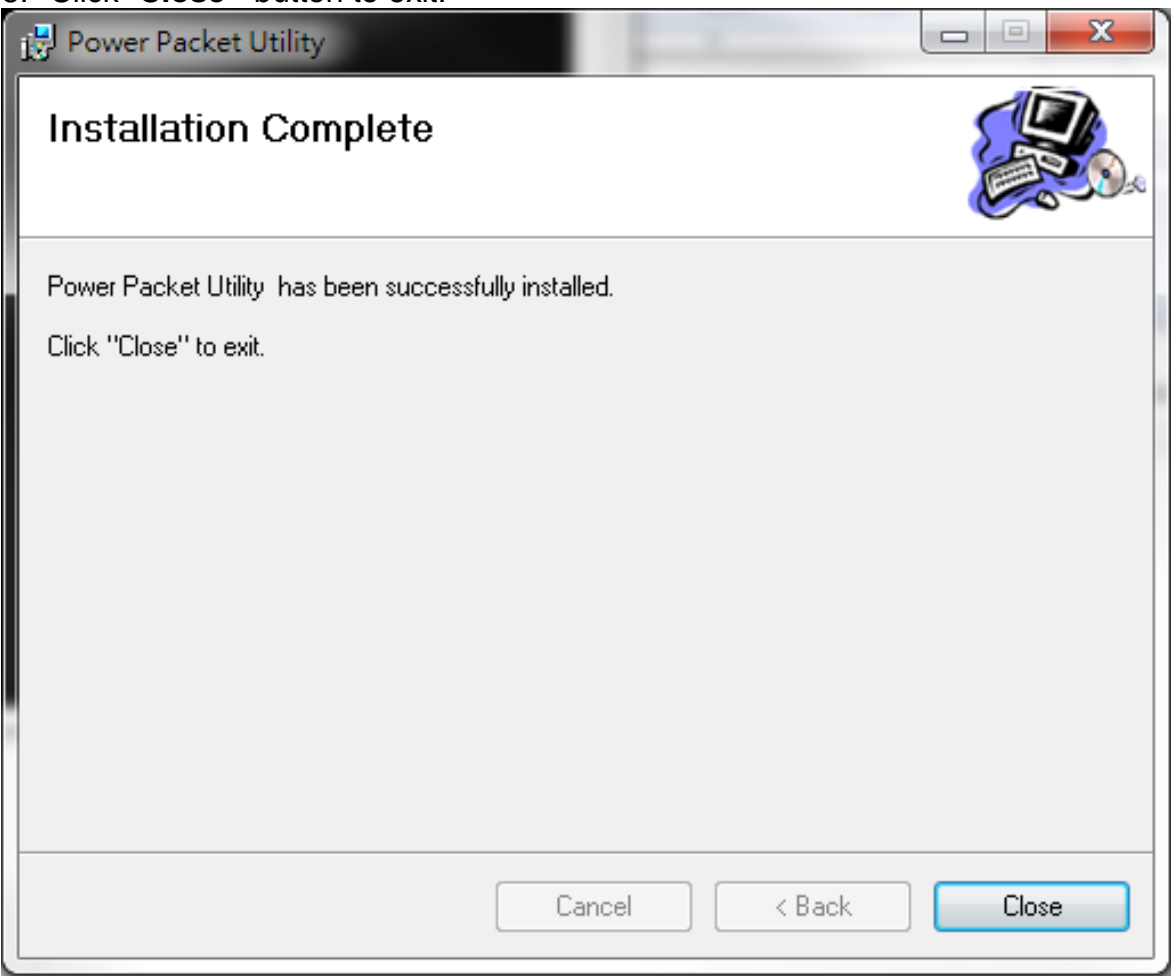

6. In order to start the utility, double-click the utility icon on desktop.

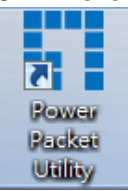

7. You can see your device working well. The top panel of the screen shot shows a Homeplug device connected locally to your computer. The bottom panel shows one device connected remotely to the computer running the utility.

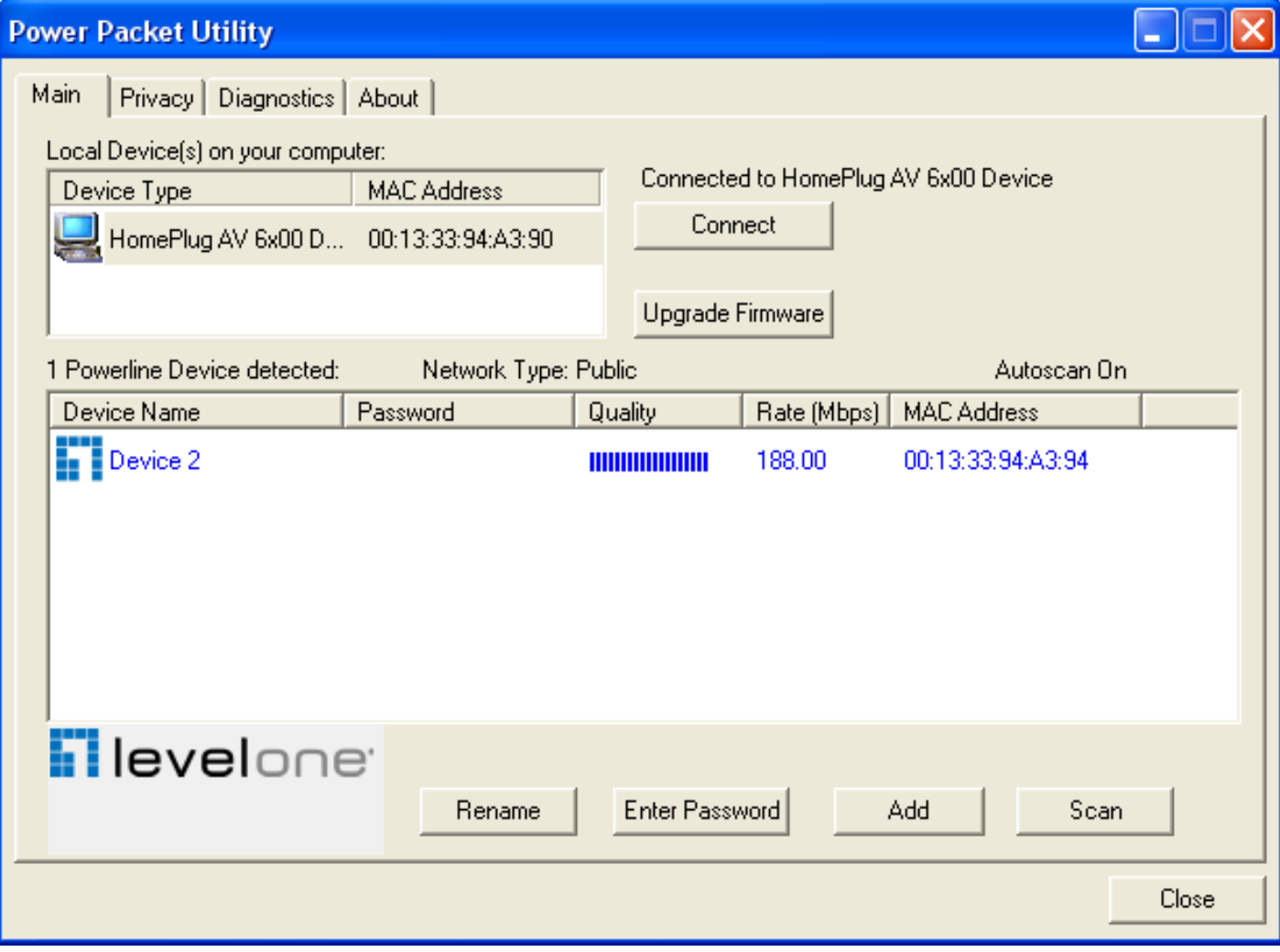

# <span id="page-28-0"></span>**Configuration Utility Setup**

## **Introduction**

The Configuration Utility enables the users to identify HomePlug devices on the powerline network, measures data rate performance, ensures privacy and performs diagnostics by setting user defined secure powerline networks.

The Utility will use a Graphical User Interface (GUI) with limited user selectable options.

## <span id="page-28-1"></span>**Main Tab**

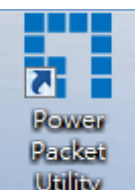

In order to start the utility, double-click the utility icon  $\Box$  Utility  $\Box$  on desktop. Figure 1-1 shows the main screen of the Configuration Utility. The top panel of the screen shot shows a HomePlug AV device connected locally to the host computer. The bottom panel shows four devices connected remotely to the computer running the utility.

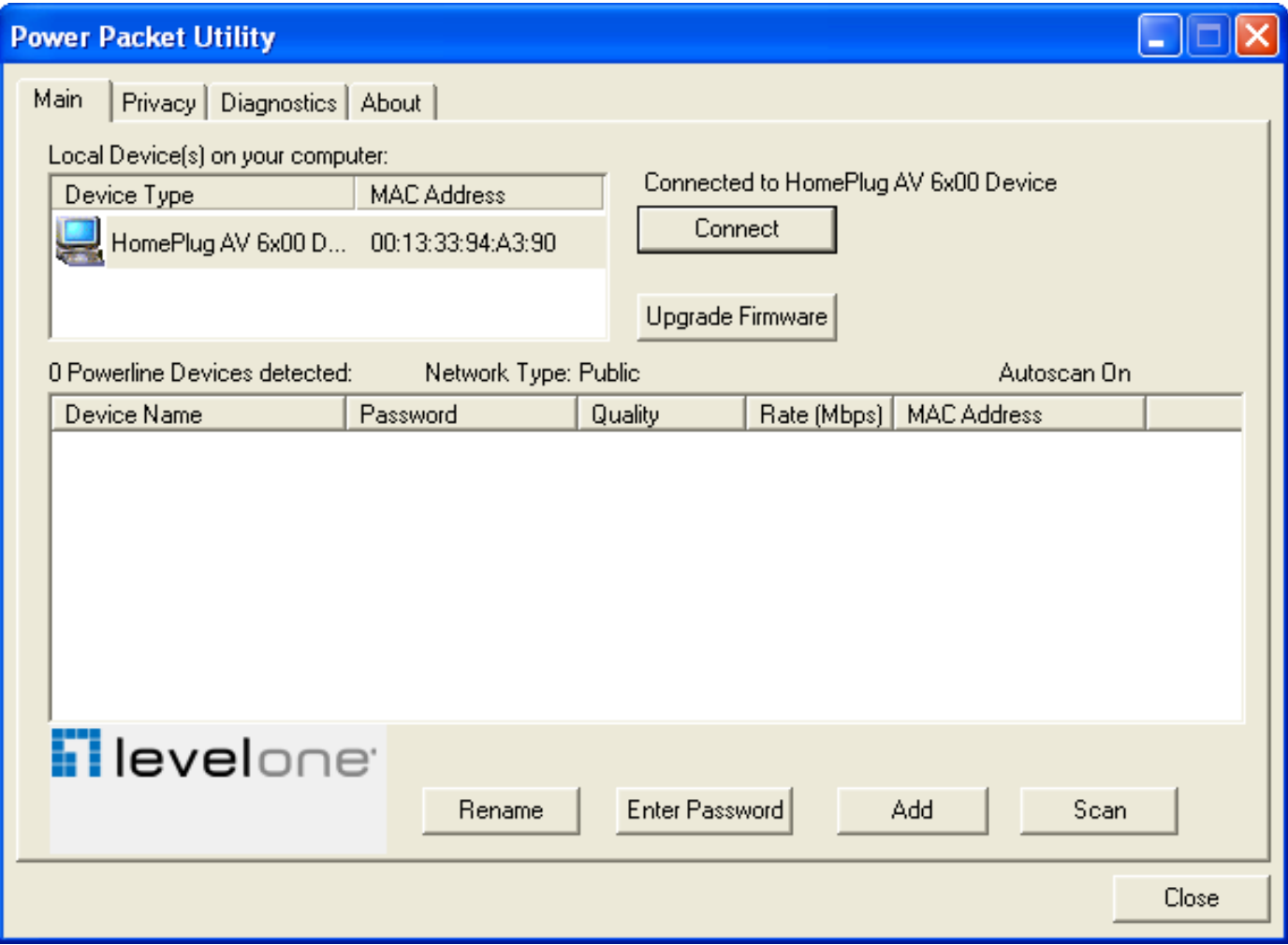

**Figure 1-1: Main Screen with HomePlug AV device Local**

The **Main** screen provides a list of all powerline devices logically connected to the computer when the utility is running.The **top panel** shows all local HomePlug devices connected to the computer's NIC (Network Interface Card). In most cases, only one device will be seen. In situations where there are more than one local device being connected, such as a USB or an Ethernet adapter, the user can select the local device by clicking on it and then click the **Connect** button to its right. The status area above the button indicates that your PC is connected to that same device. Once connected to the local device, the utility will automatically scan the power line periodically for any other HomePlug devices. If no local HomePlug devices are discovered, the status area above the connect button will indicate with a message 'NO HOMEPLUG ADAPTERS DETECTED'. Figure 1-2 illustrates the presence of two local devices connected locally to the computer.

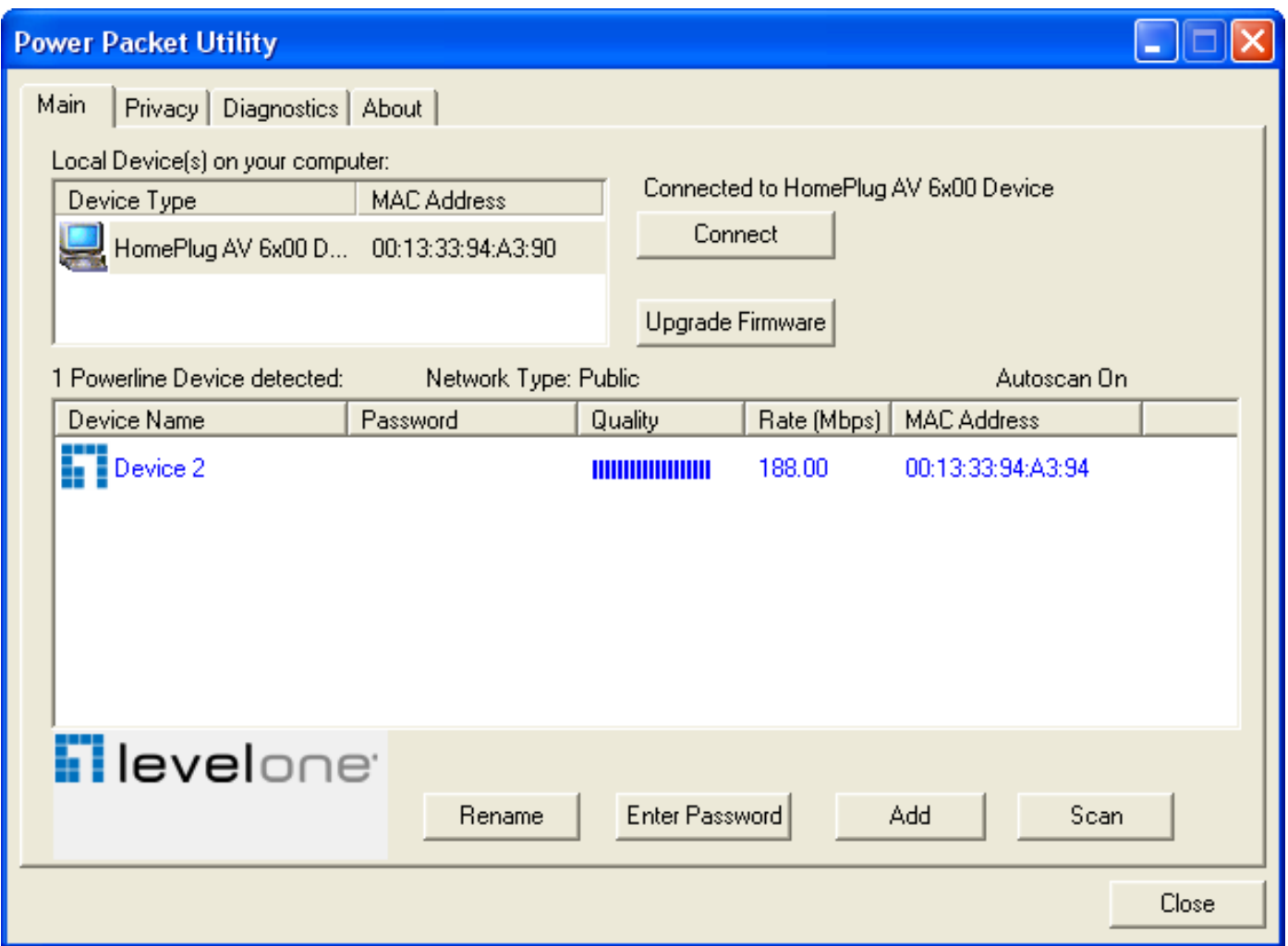

**Figure 1-2: Multiple Local Device Connection**

The **lower panel** displays all the HomePlug remote devices, discovered on the current logical network. The total number of remote devices connected on the same network can be found on top of the Remote device panel. The Network type (Public or Private) is also displayed based on the network status of the local device. The scan status option is displayed on the top right corner above the Remote devices panel showing whether the Autoscan functionality is turned ON or OFF. The following information is displayed for all devices that appear in the lower panel.

**Device Name** column shows the default device name, which may be user re-defined. A user can change the name by either using the rename button or by clicking on the name and editing in-place. An icon is usually shown with the name. By default, the icon is always accompanied by a device name.

**MAC Address** column shows the Remote device's MAC address.

**Password** column by default is blank and 'Enter Password' button can be used to enter it.

To set the **Password** of the device (required when creating a private network), first select the device by clicking on its name in the lower panel and then click on the Enter Password button. A dialog box will appear as shown in Figure 1-3 to type the password. The selected device name is shown above the password field and the password can be verified by hitting the OK button. The Password field accepts the Device password in any case formats, with or without dashed between them. If a device was not found, the user will be notified along with the suggestions to resolve common problems. This process might take a few seconds to get completed.

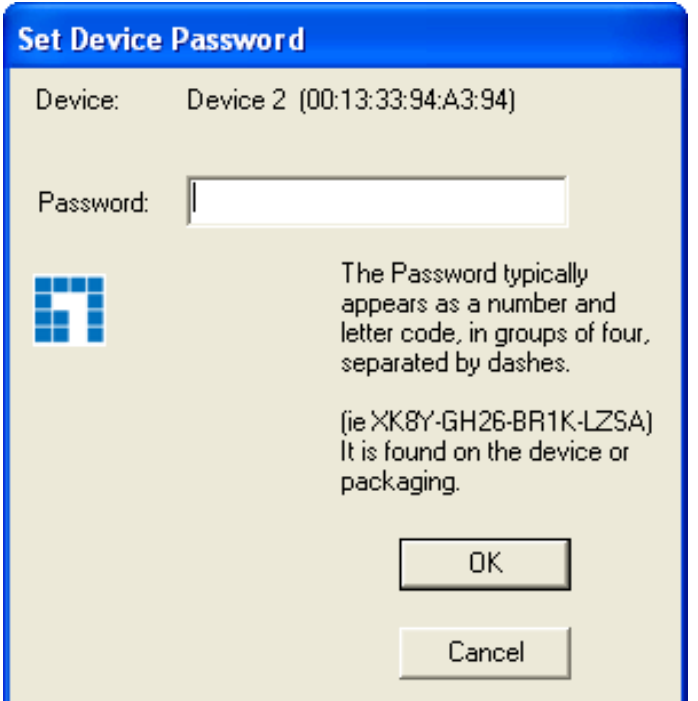

**Figure 1-3: Set Device Password**

**Add** button is used to add a remote device to the existing network by entering the device password of the device. A dialog box will appear as shown below in Figure 1-4. The dialog box allows the user to enter both a device name and the password. If a device was not found, the user will be notified and suggestions to resolve common problems will be presented.

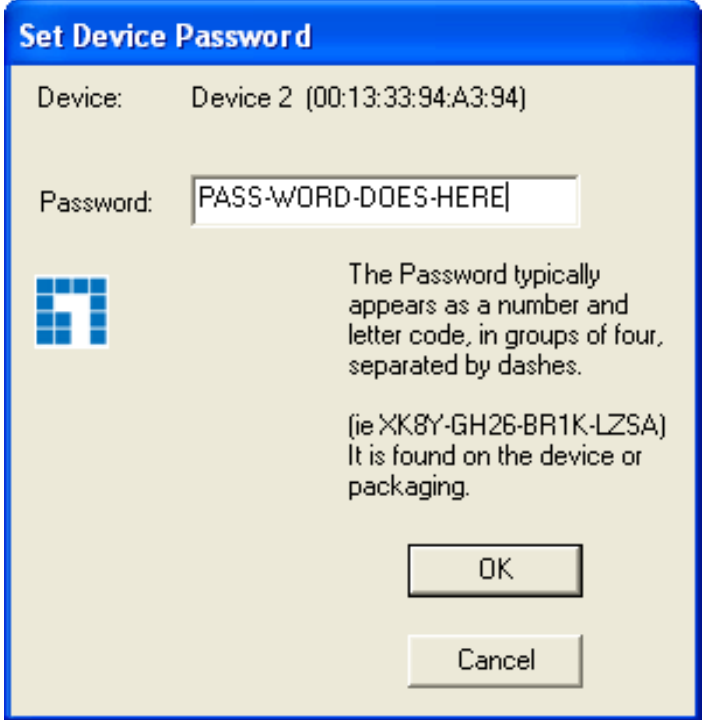

#### **Figure 1-4: Add Remote Device**

Note: The device must be present on the power line (plugged in) in order for the password to be confirmed and added to the network. If the device could not be located, a warning message will be shown.

The **Scan** button is used to perform an immediate search of the HomePlug devices connected to the Powerline network. By default, the utility automatically scans every few seconds and updates the display screen.

A typical screen after naming and supplying passwords might appear as in Figure 1-5.

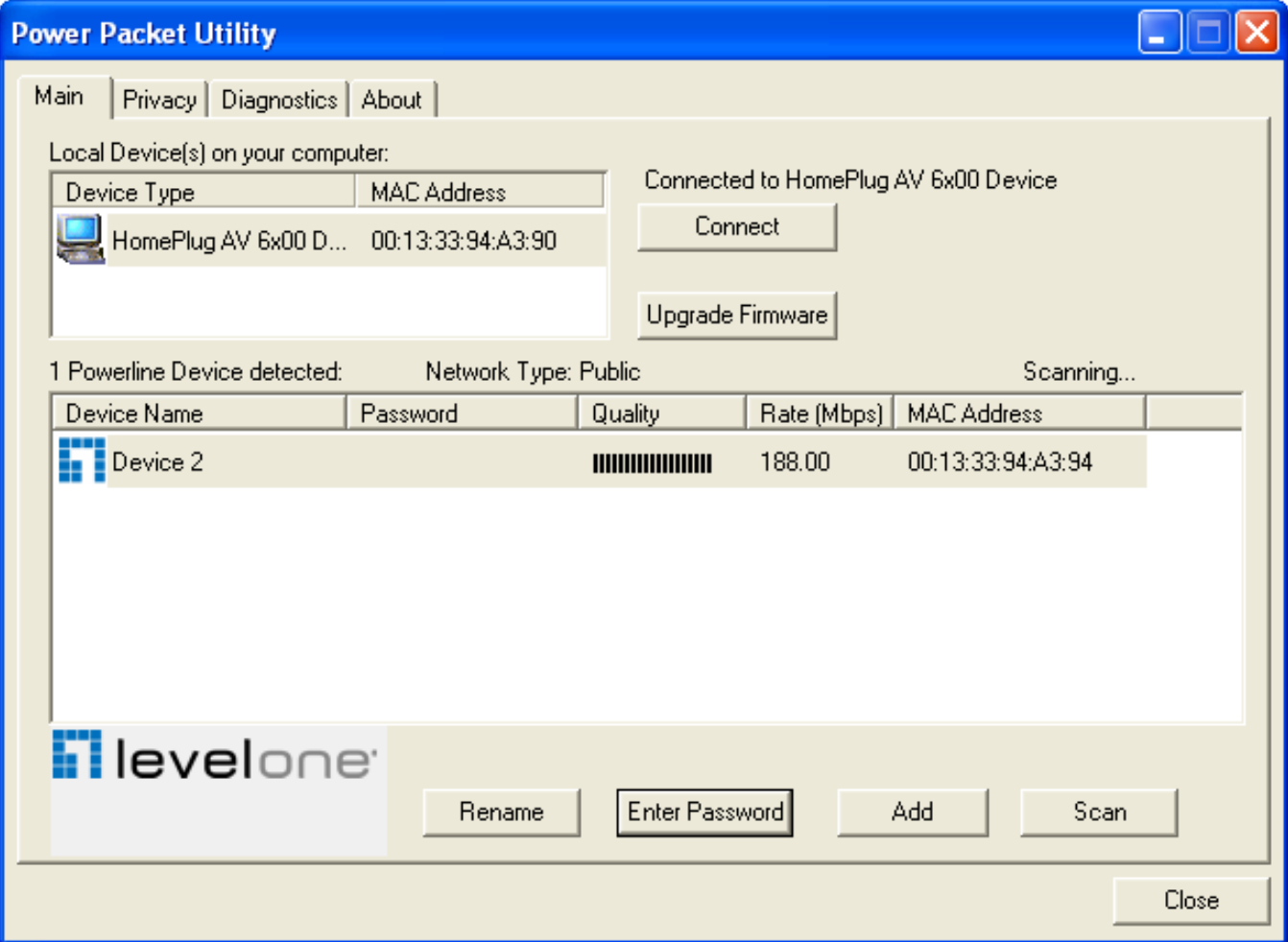

**Figure 1-5: Main Screen of the Configuration Utility**

### <span id="page-31-0"></span>**Privacy Screen**

The Privacy screen provides the user with an option to maintain security for their logical network and also to select the devices that has to be included in the network. The appearance is shown in Figure 1-6. All HomePlug devices are shipped using a default logical network (network name), which is normally **"HomePlugAV"**. The Privacy dialog screen allows user to change to a private network by changing the network name (network password) of devices.

The user can always reset to the HomePlug network (Public) by entering "**HomePlugAV**" as the network name or by clicking on the "**Use Default"** button.

*Note: Changing the network name to anything other than HomePlugAV will show the network type on the main screen as Private.*

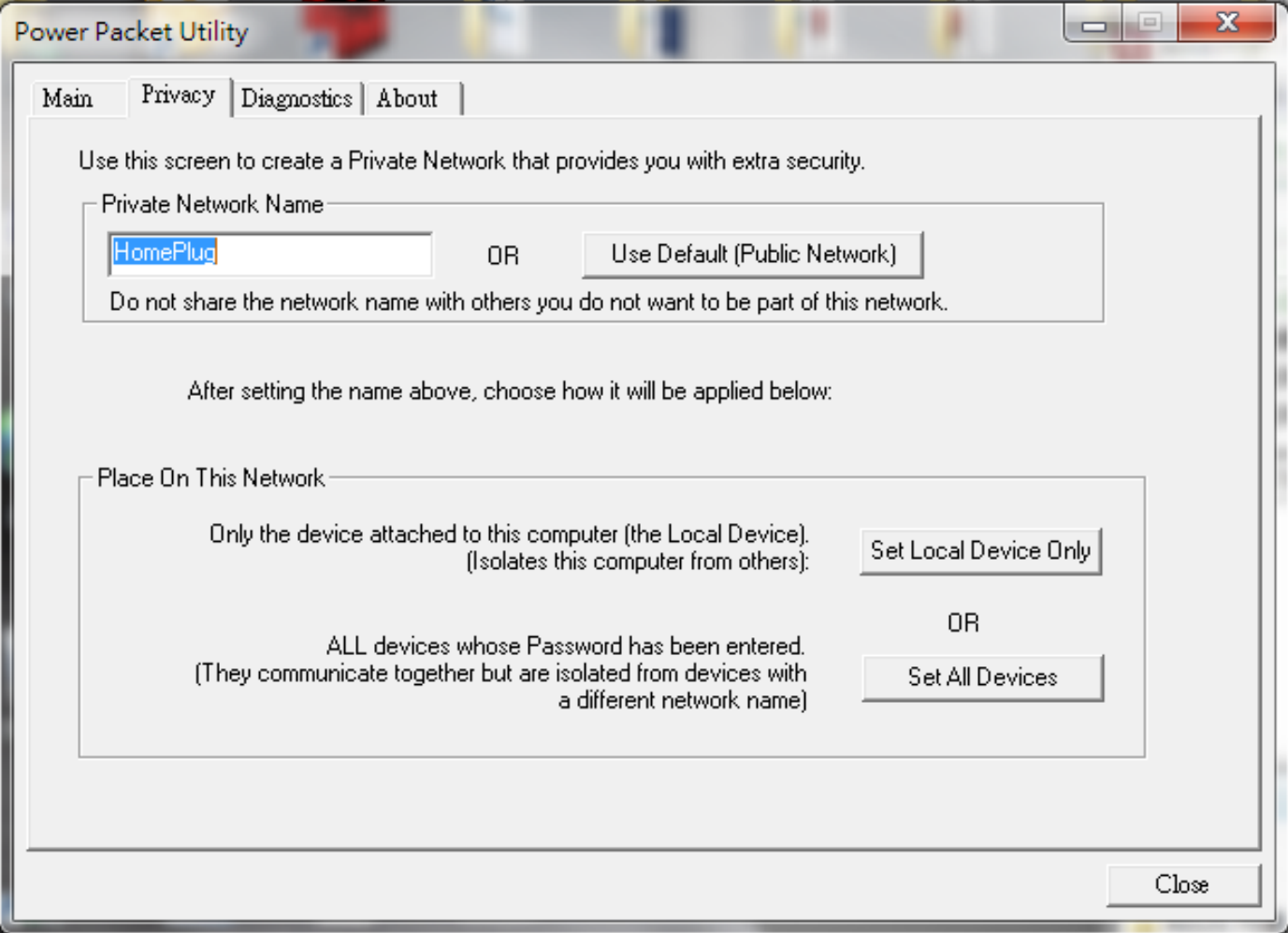

### **Figure 1-6: Privacy Screen**

The **Set Local Device Only** button can be used to change the network name (network password) of the local device. If a new network password is entered, all the devices seen on the Main panel prior to this will be no longer present in the new network, effectively making the local devices not to communicate to the devices who were in the old logical network. Devices previously set up with the same logical network (same network name) will appear in the device list afterward selecting this option.

The **Set All Devices** button is used to change the logical network of all devices that appear on the Main panel whose Device's Password had been entered for the same logical network. A dialog window will appear to report the success of this operation. For devices whose device password's were not entered, this operation will fail and will report a failure message.

### <span id="page-32-0"></span>**Diagnostics Screen**

The **Diagnostics** screen shows System information and a history of all remote devices seen over a period of time. The appearance is shown in Figure 1-7.

The **Upper panel** shows technical data concerning software and hardware present on the host computer which were used to communicate over HomePlug on the Powerline network. It shall include the following:

- Operating System Platform/Version
- Host Network Name
- User Name
- MAC Address of all NICs (Network interface card) connected to the host
- Identify versions of all Driver DLLs and Libraries used (NDIS) and optionally
- HomePlug chipset manufacturer name
- MAC Firmware Version
- MAC addresses of all devices connected locally to the host
- Version of the Configuration Utility

#### - Vendor name

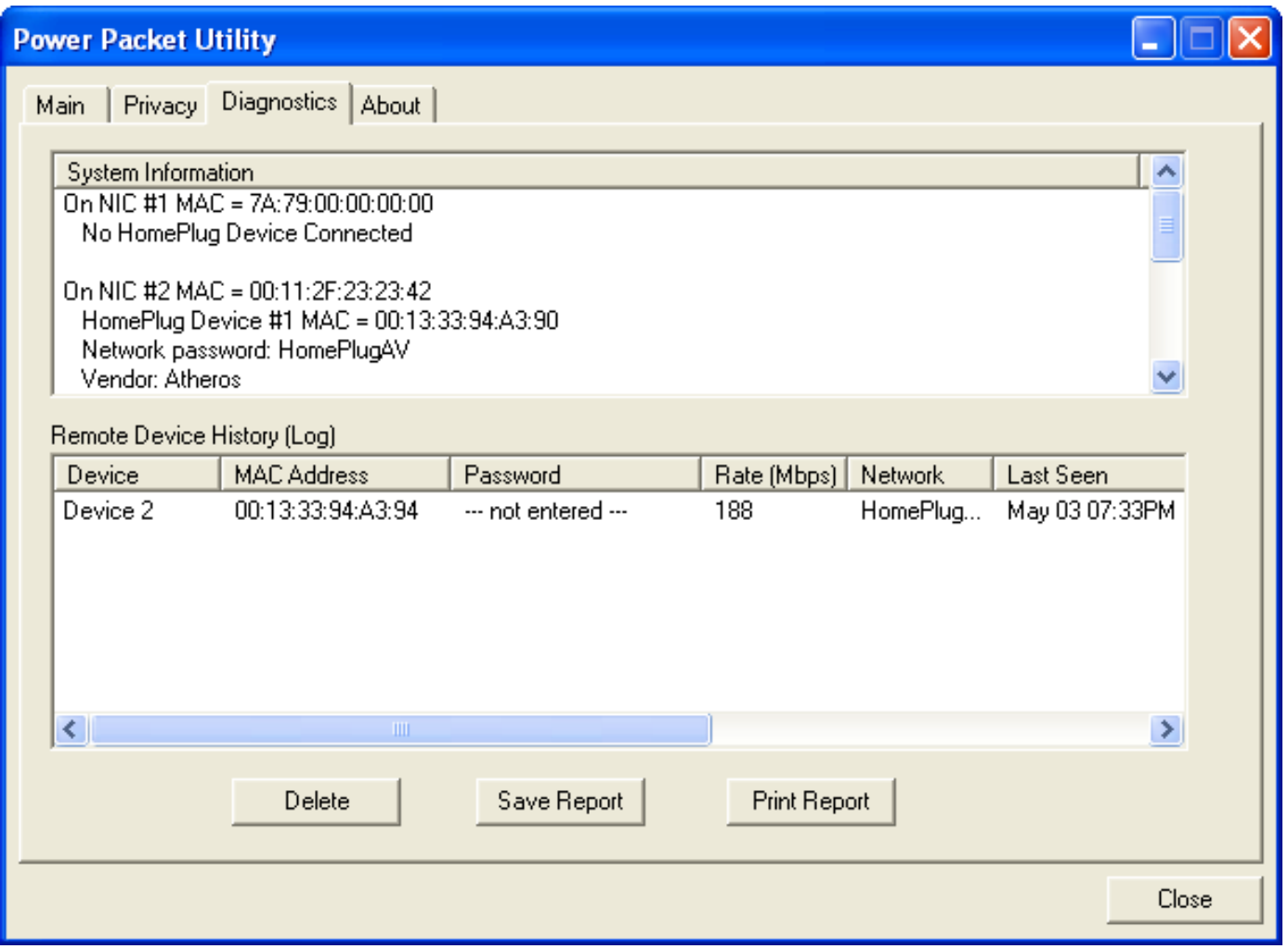

**Figure 1-7: Diagnostics Screen**

The **Lower panel** contains a history of all remote devices seen on the computer over a certain period of time. All devices that were on the powerline network are listed here along with a few other parameters. Devices that are active on the current logical network will show a transfer rate in the Rate column; devices on other networks, or devices that may no longer exist are shown with a "?" in the Rate column. The following remote device information is available from the diagnostics screen:

- Device Alias Name
- Device MAC Address
- Device Password
- Device Last known rate
- Device Last Known Network name
- HomePlug chipset manufacturer name
- Date device last seen on the network
- MAC Firmware Version.

The diagnostics information displayed may be saved to a text file for later use, or can be printed for reference for a technical support call. Devices, which are not part of the network anymore, can be deleted using the delete button. A dialog window pops up with a confirmation message if we try to delete a device whose password has been entered.

## <span id="page-34-0"></span>**About Screen**

The **About** screen shows the software version.

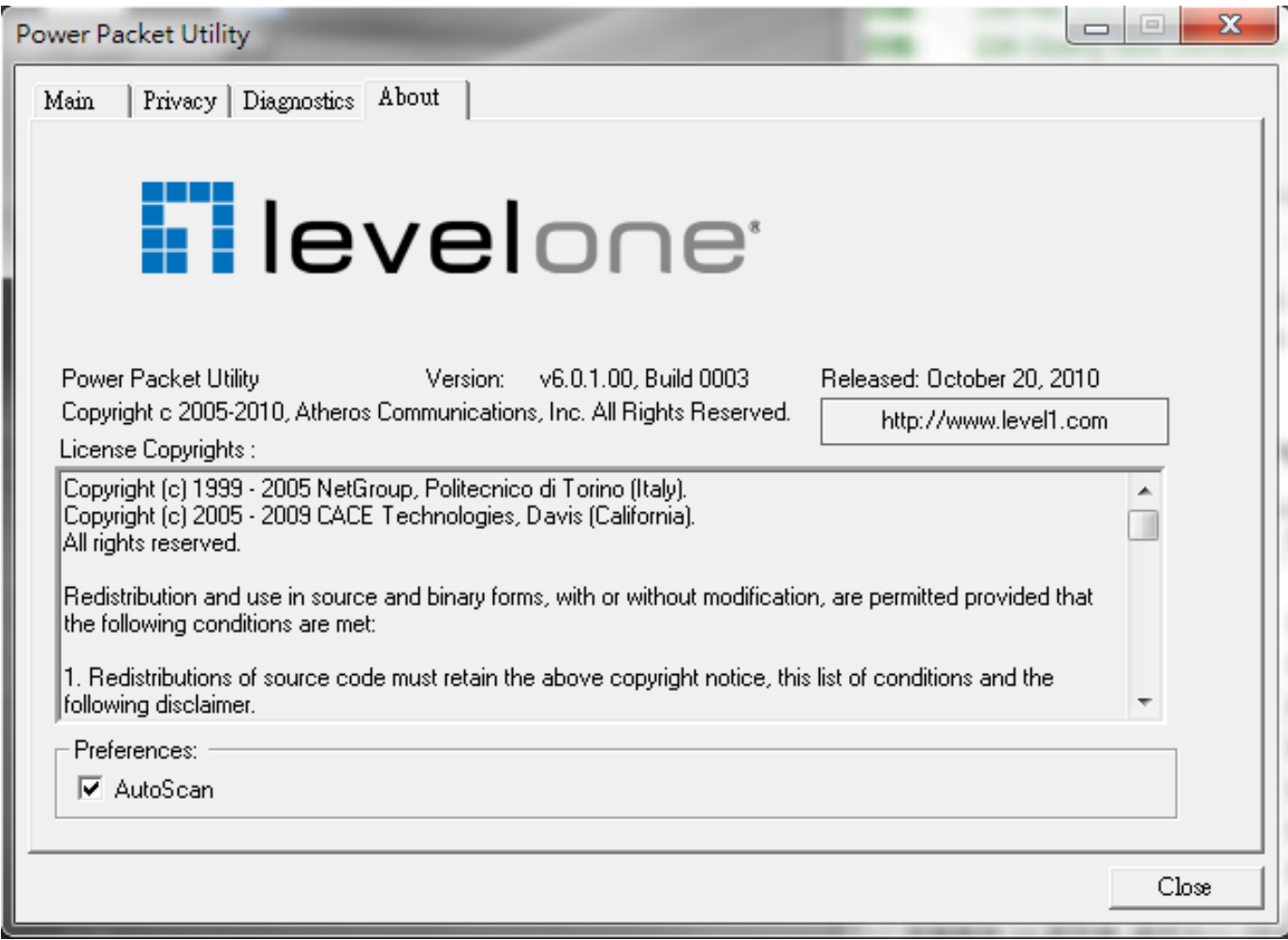

**Figure 1-8: About dialog screen**

# <span id="page-35-0"></span>**Chapter 4: UI Configuration**

Once you have logged on to your PLI-3411 GUI via your web browser, you can begin to configure the device according to your needs. On the configuration homepage, the top navigation panel provides the links to different setup pages.

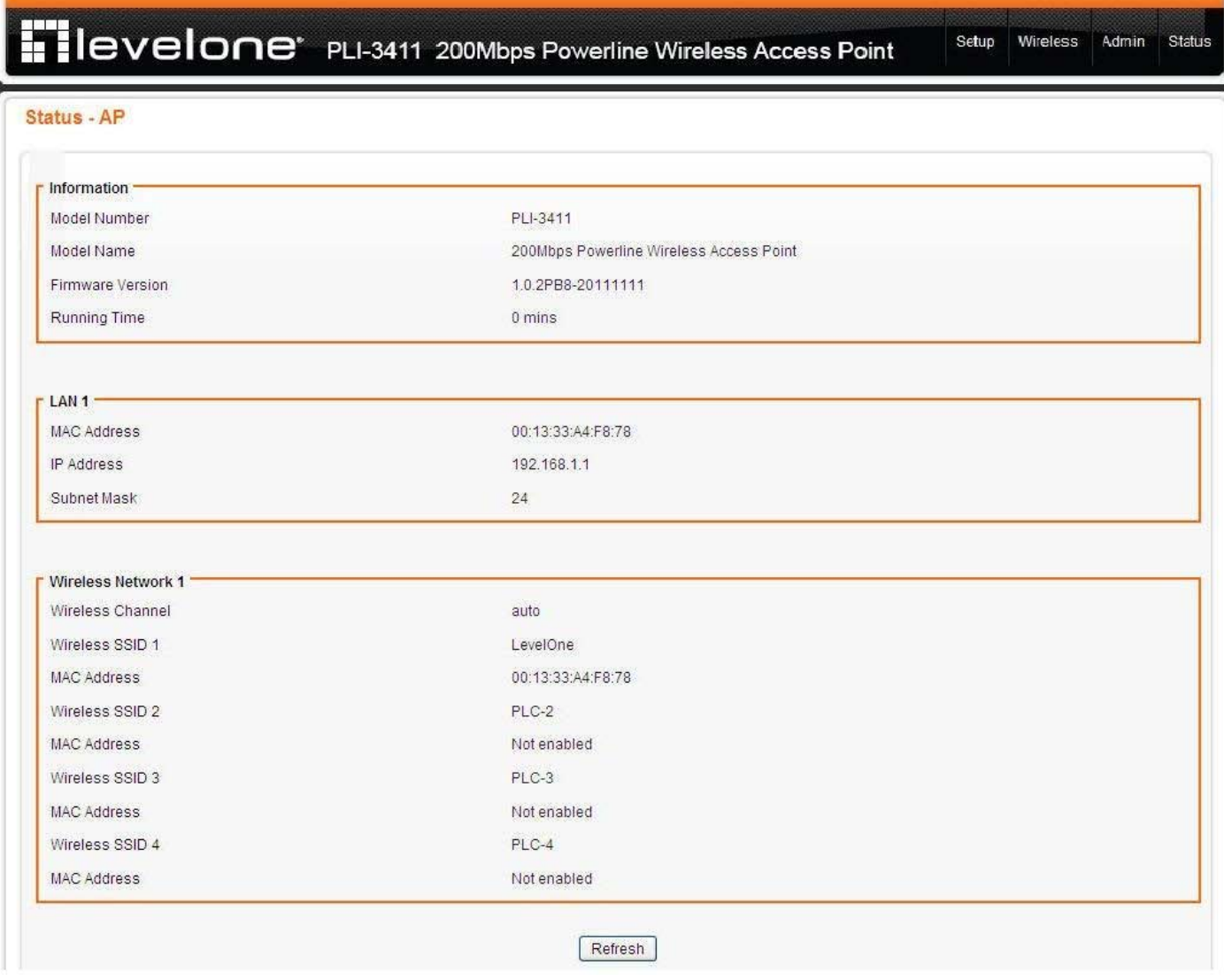

- ♣ **Setup (LAN / DHCP Server)**
- ♣ **Wireless Settings (Basic / Advanced / Advanced / WDS / WPS)**
- ♣ **Admin (Administration / Reboot / Configuration / Firmware )**
- ♣ **Status**

Each of these setup pages will be discussed in detail in sections that follow ahead.

# <span id="page-36-0"></span>**Setup**

## <span id="page-36-1"></span>**Local Area Network (LAN) Settings**

To set up the configuration of LAN interface, private IP of your router LAN port and subnet mask for your LAN segment. Default IP is 192.168.1.1.

From the *Configuration* menu, click on *LAN*. The following page is displayed: Setup - LAN

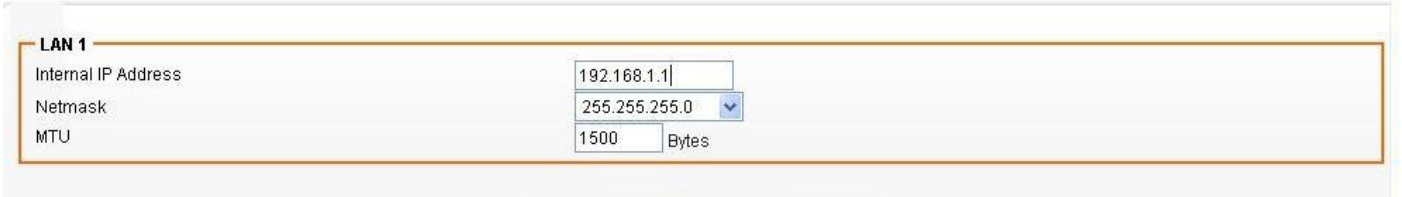

Save Settings Cancel Changes

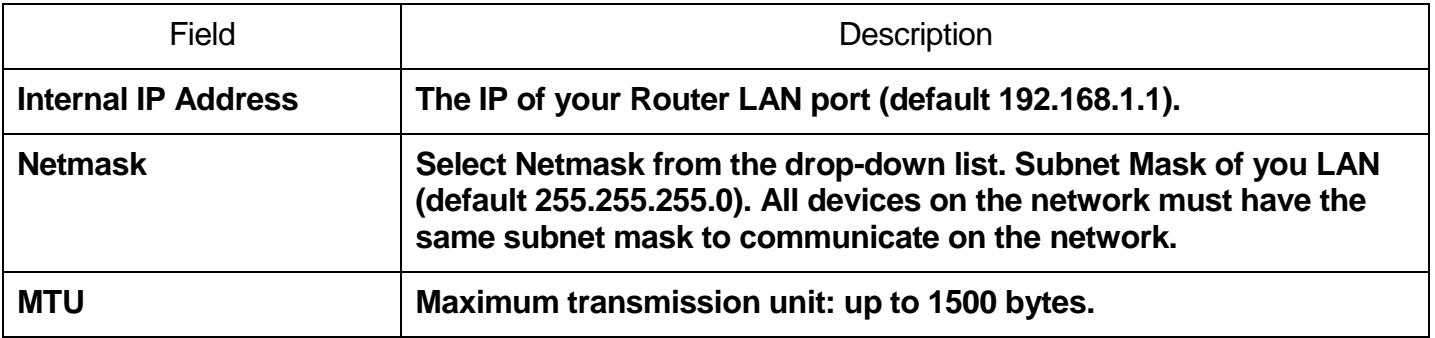

## <span id="page-36-2"></span>**DHCP Server Settings**

The device provides DHCP server service in order to offer IP addresses to the computers within a LAN. From the *Configuration* menu, click on *DHCP Server*. The following page is displayed:

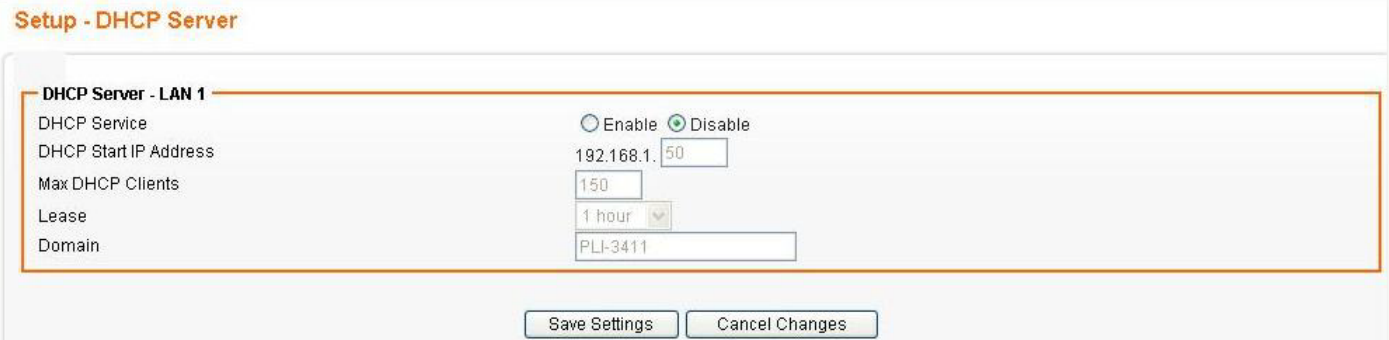

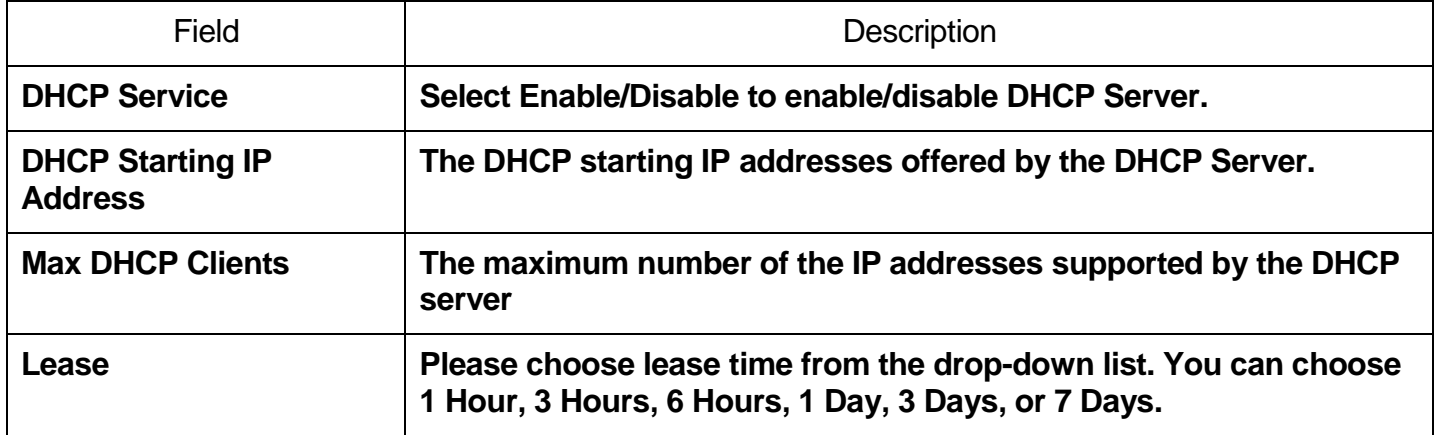

## <span id="page-37-0"></span>**Wireless Settings**

When you click this item, the column will expand to display the sub-items that will allow you to configure your wireless settings.

#### **Basic**, **Advanced**, **WDS** and **WPS**

The function of each configuration sub-item is described in the following sections.

## **Basic Wireless Settings**

Wireless - Basic

![](_page_37_Picture_80.jpeg)

![](_page_38_Picture_101.jpeg)

![](_page_38_Picture_102.jpeg)

## **SSID Wireless Settings**

Users are able to configure each SSID with its own attributes. Further, various security modes are available based on the user's needs and preference: Disable, WEP, WPA Pre-Shared Key, WPA, WPA2 Pre-Shared Key, and WPA2. However, it is important to note that all devices under the wireless network must use the same security mode.

You can configure the security settings of your wireless network to suit your desired preference. Different methods will grant different levels of security. Using encryption - data packet is encrypted before transmission - can prevent data packets from being intruded on by un-trusted parties. However, please note that the higher the security level is, the lower the data throughput becomes.

![](_page_39_Picture_75.jpeg)

![](_page_39_Picture_76.jpeg)

## <span id="page-40-0"></span>**WEP Settings**

![](_page_40_Picture_49.jpeg)

![](_page_40_Picture_50.jpeg)

# <span id="page-40-1"></span>**WPA Pre-shared Key / WPA2 Pre-shared Key Settings**

![](_page_40_Picture_51.jpeg)

![](_page_40_Picture_52.jpeg)

## <span id="page-41-0"></span>**WPA / WPA2 Radius Settings**

![](_page_41_Picture_49.jpeg)

(The Key is an ASCII string of 8-63 digits, or a HEX string of 64 digits.)

![](_page_41_Picture_50.jpeg)

## **Advanced Wireless Settings**

From the *Wireless* menu, click on *Advanced*. The following page is displayed:

#### Wireless - Advanced

![](_page_42_Picture_82.jpeg)

Save Settings | Cancel Changes |

![](_page_42_Picture_83.jpeg)

![](_page_43_Picture_108.jpeg)

## **WDS Wireless Settings**

From the *Wireless* menu, click on *WDS*. The following page is displayed:

#### Wireless - WDS

![](_page_44_Picture_60.jpeg)

![](_page_44_Picture_61.jpeg)

**Please Note: If one of the above fails, WDS devices cannot communication with each other.**

## **WPS Wireless Settings**

This page allows you to change the setting for WPS (Wi-Fi Protected Setup). Using this feature could let your wireless client automatically syncronize its setting and connect to the Access Point in a minute without any hassle.

From the *Wireless* menu, click on *WPS*. The following page is displayed:

#### Wireless - WPS

![](_page_45_Picture_97.jpeg)

![](_page_45_Picture_98.jpeg)

# <span id="page-46-0"></span>**Admin – Management**

From the *Admin* menu, click on *Management.* The following page is displayed:

#### Admin - Management

![](_page_46_Picture_80.jpeg)

## <span id="page-46-1"></span>**Administration Interface Settings**

![](_page_46_Picture_81.jpeg)

![](_page_46_Picture_82.jpeg)

# <span id="page-46-2"></span>**Reboot Settings**

Reboot

Reboot Router

![](_page_46_Picture_83.jpeg)

## <span id="page-47-0"></span>**Configuration Settings**

![](_page_47_Picture_63.jpeg)

![](_page_47_Picture_64.jpeg)

# <span id="page-47-1"></span>**Firmware Upgrade Settings**

Firmware Upgrade

Browse... | Upgrade |

![](_page_47_Picture_65.jpeg)

## <span id="page-48-0"></span>**Status – AP Status**

From the *Status* menu, click on *Router.* The following page is displayed:

![](_page_48_Picture_45.jpeg)

## <span id="page-48-1"></span>**Information Settings**

![](_page_48_Picture_46.jpeg)

![](_page_48_Picture_47.jpeg)

## <span id="page-49-0"></span>**LAN Settings**

![](_page_49_Picture_87.jpeg)

![](_page_49_Picture_88.jpeg)

## <span id="page-49-1"></span>**Wireless Network 1 Settings**

![](_page_49_Picture_89.jpeg)

![](_page_49_Picture_90.jpeg)

# <span id="page-50-0"></span>**Chapter 5: Troubleshooting**

This appendix suggests solutions for problems you may encounter in installing or using the device, and provides instructions for using several IP utilities to diagnose problems.

Contact Customer Support if these suggestions do not resolve the problem.

## <span id="page-50-1"></span>**Troubleshooting Suggestions**

![](_page_50_Picture_211.jpeg)

## <span id="page-51-0"></span>**Appendix: Product Support & Contact**

If you come across any problems please contact the dealer from where you purchased your product.

### **Contact LevelOne**

### **Worldwide:**

## [http://global.level1.com](http://global.level1.com/)

MAC OS is a registered Trademark of Apple Computer, Inc.

Windows 98, Windows NT, Windows 2000, Windows Me, Windows XP and Windows Vista are registered Trademarks of Microsoft Corporation.